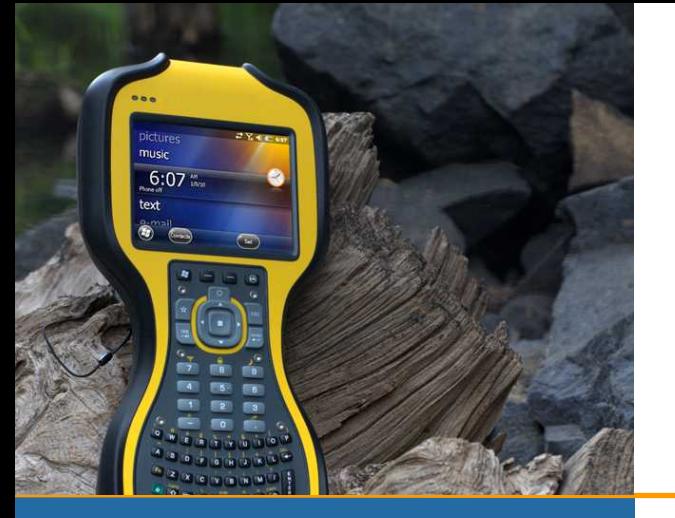

# **КРАТКОЕ РУКОВОДСТВО ПОЛЬЗОВАТЕЛЯ**

# Полевой контроллер Trimble TSC3

Microsoft® Windows Mobile® 6.5

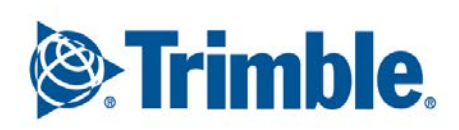

## **Ограниченная гарантия и ограничения ответственности**

На это изделие и комплектную батарею даётся ограниченная гарантия на отсутствие производственных дефектов и дефектов составных частей в течение двенадцати (12) месяцев со дня приобретения. На остальные принадлежности и периферийные устройства распространяется гарантия на девяносто (90) дней со дня приобретения. При получении уведомления о таких дефектах в течение гарантийного периода отказавшие изделия будут отремонтированы или заменены по усмотрению фирмы-производителя. На замену будут предложены новые (или находящиеся в безупречном состоянии) запасные части.

Производитель не гарантирует безотказную работу изделия. Если изделие не будет отремонтировано или заменено в разумный срок, Заказчик получает право на денежную компенсацию в размере уплаченных Вами при приобретении денежных средств, производимую после возврата отказавшего изделия по стандартной процедуре возврата.

Ограниченная гарантия не распространяется на дефекты, вызванные: (а) неправильным или некорректным обслуживанием или калибровкой, (б) программным обеспечением, сопряжением с внешними устройствами, запасными частями или расходными материалами, поставленными не фирмойпроизводителем, (в) неавторизованной модификацией или использованием не по назначению, (г) эксплуатацией в условиях окружающей среды вне указанных допустимых пределов, (д) повреждениями, вызванными внешними причинами, в т.ч. авариями, неправильным использованием (случайным или преднамеренным), или отказами систем электропитания. Гарантия не распространяется на повреждения, вызванные водой, проникшей в изделие из-за неправильной установки компонентов или заменяемых частей. Удаление задней крышки приводит к прекращению гарантийных обязательств – при этом разрушаются герметизирующие пломбы, и корпус устройства перестаёт быть водонепроницаемым.

В пределах, установленных местным законодательством, описанные выше гарантийные обязательства являются исчерпывающими и не применяются дополнительные условия и гарантии, в письменной или устной форме, подразумеваемые или сформулированные явно. Особо исключаются любые подразумеваемые гарантийные обязательства или условия состояний товара, его качества и пригодности для выполнения конкретных задач.

**В пределах, установленных местным законодательством, возмещение ущерба ограничивается только указанными мерами. За исключением описанных выше случаев, производитель и его поставщики не будут нести издержки, вызванные потерей данных, и быть ответственными за прямой, особый, случайный или являющийся следствием (в том числе потерю прибыли или данных) ущерб, вызванный контрактными или прочими условиями.**

# **Оглавление**

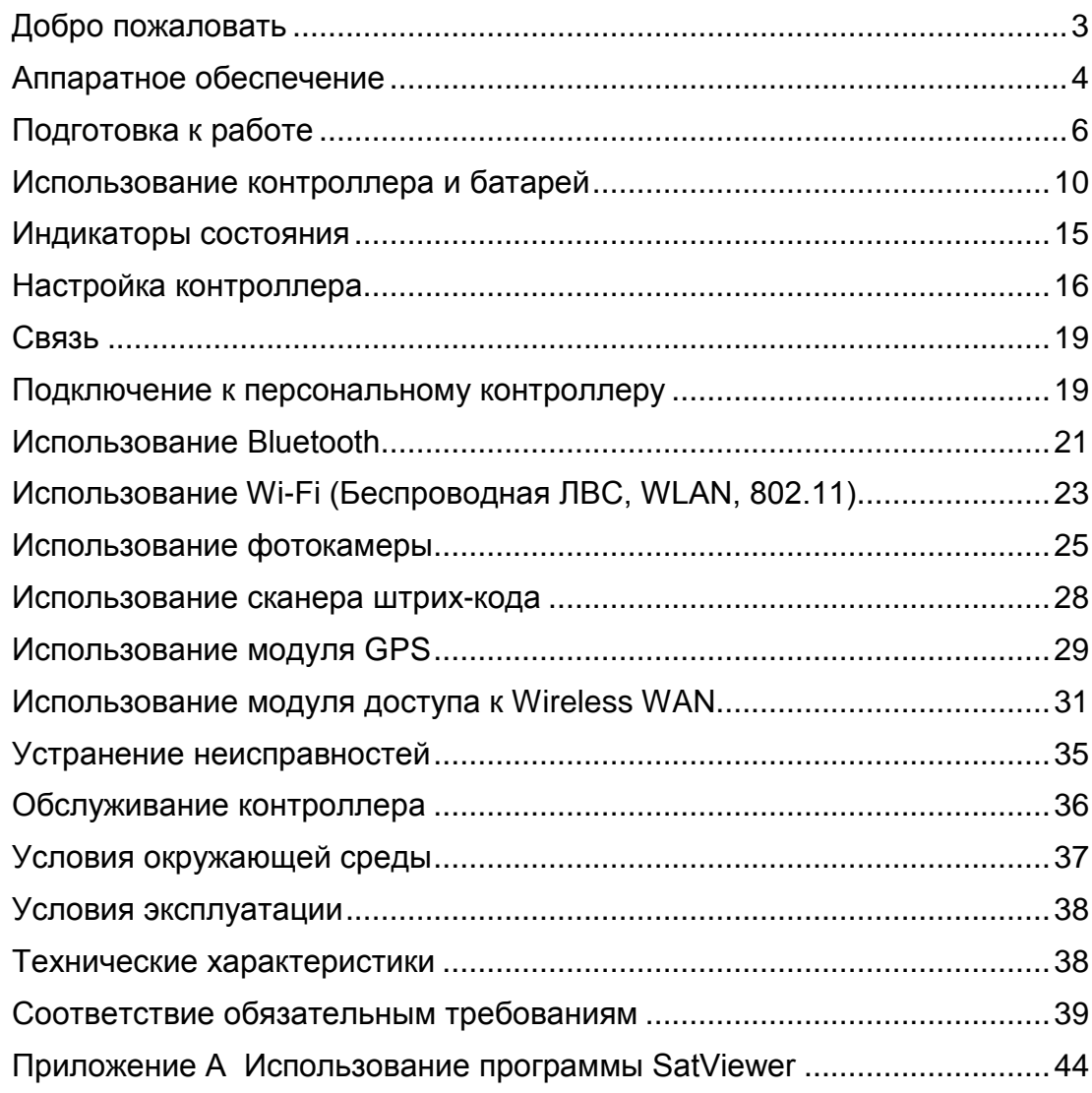

# <span id="page-2-0"></span>**Добро пожаловать**

Поздравляем Вас с приобретением самого мощного из доступных в настоящий момент полевых контроллеров, конструктивное решение которого позволяет успешно его использовать в неблагоприятных полевых условиях – в жару, на морозе, под дождём, или в запылённой атмосфере – в местах, где эксплуатация полевых контроллеров пользовательского класса невозможна.

**ПРИМЕЧАНИЕ**: в данном руководстве описываются возможности устройства, поставляемого в самой полной комплектации (однако, некоторые составные части предлагаются в качестве заказных вариантов исполнения). Если в приобретённом Вами контроллере отсутствует описываемая в руководстве составная часть, соответствующий раздел можно пропустить.

# <span id="page-3-0"></span>**Аппаратное обеспечение**

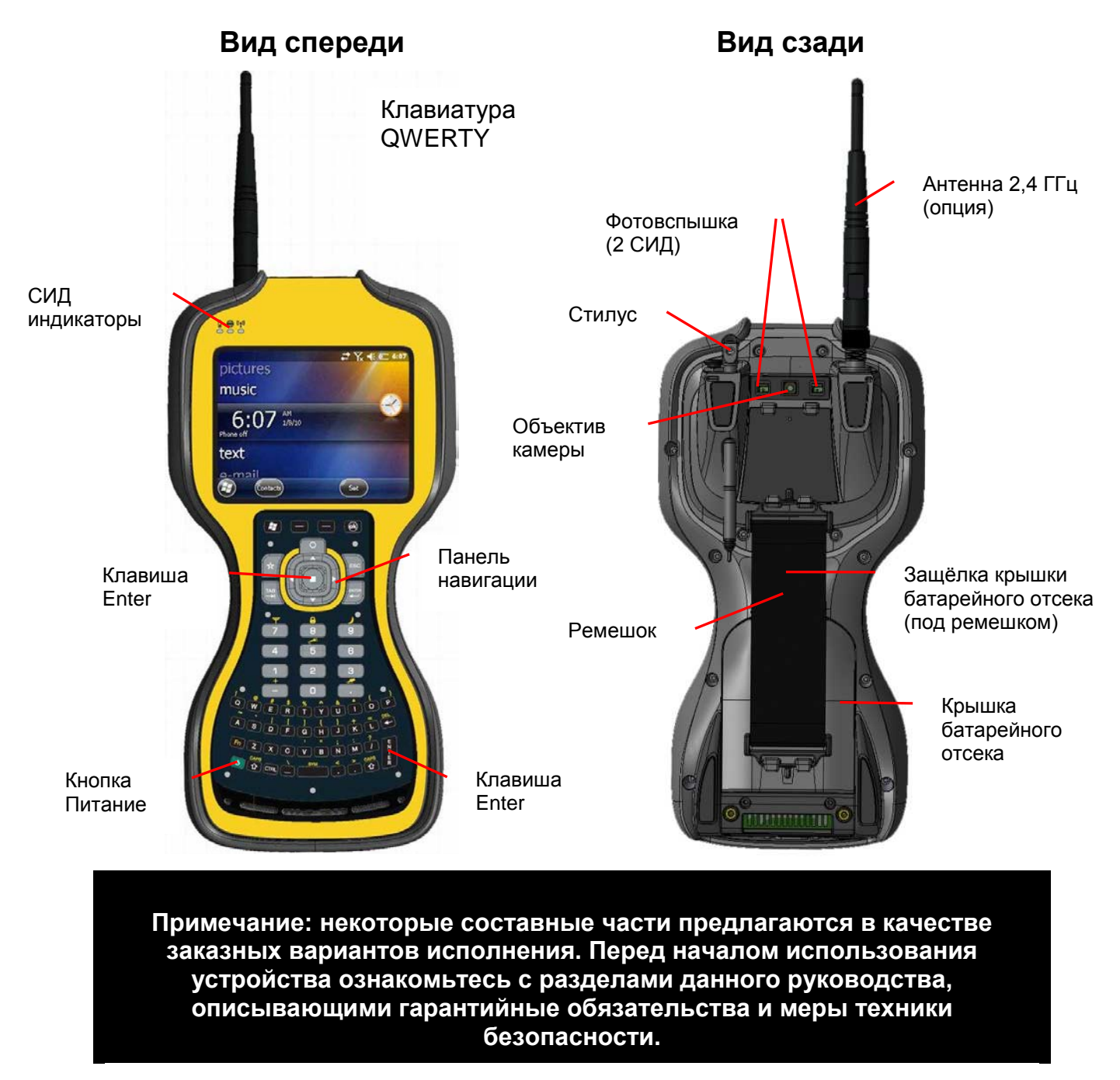

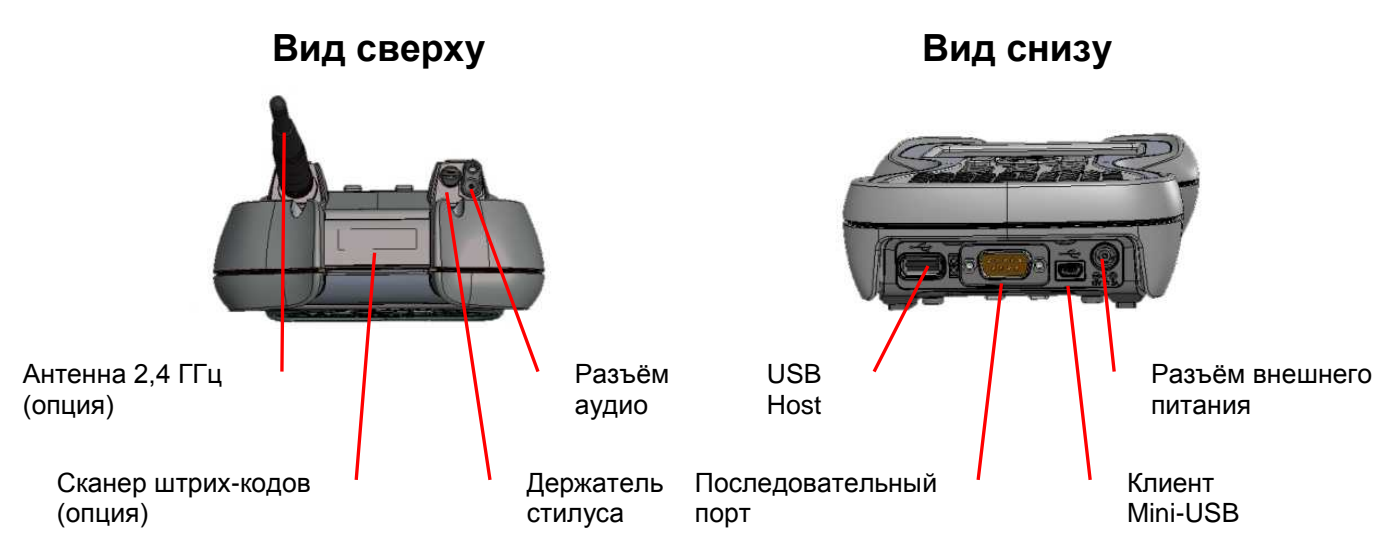

### Разъёмы ввода - вывода

Контроллер оснащён клиентом mini-USB (используется для подключения к Microsoft Windows Mobile Device Center, входящему в состав Microsoft Vista® и Windows  $7^\circledast$ , а также для подключения к Microsoft ActiveSync® из Windows XP®), портом USB host (позволяет подключать клиентов USB) и портом RS-232 для сопряжения с внешними устройствами, оснащёнными этим интерфейсом.

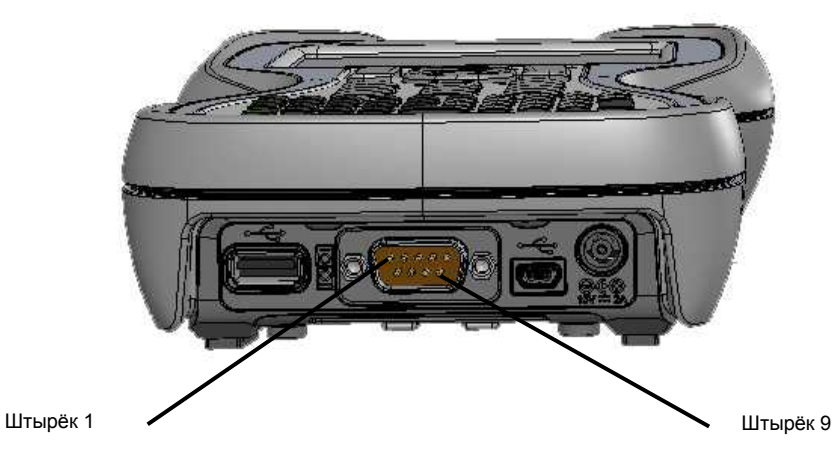

ПРИМЕЧАНИЕ: порт СОМ1 операционной системы всегда соответствует аппаратно реализованному порту RS-232 (доступен на показанном выше девятиштырьковом разъёме). Многие USB устройства, поддерживаемые на персональных контроллерах под управлением ОС Microsoft Windows XP, Microsoft Vista, Microsoft Windows 7 и т.д., данным контроллером не поддерживаются. Устройства хранения (USB диски) и устройства пользовательского интерфейса (клавиатура) поддерживаются. Перед приобретением периферийного устройства убедитесь в том, что оно поддерживает интерфейс одного из этих классов (Mass Storage Device или Human Interface Device). Некоторые из устройств в операционной системе Windows Mobile не применяются - например, мышь, поскольку взаимодействие с элементами пользовательского интерфейса рассчитано на использование сенсорного экрана или клавиатуры.

# www.rusgeocom.ru

# <span id="page-5-0"></span>**Подготовка к работе**

## **1. Установите SD карту (при необходимости)**

- 1. В батарейном отсеке поднимите пластиковый ярлычок с указанием стандартов.
- 2. Аккуратно вставьте SD карту в держатель.
- 3. Верните пластиковый ярлычок на место.

Если приобретённый Вами контроллер оснащён WWAN, установите SIM карту GSM (подробные указания на стр. 31).

## **2. Установите батарею**

Блок литий-ионных батарей в сборе с крышкой отсека поставляется отключённым от контроллера. Вставьте блок батарей, наклонив его к нижней части отсека (сначала должны соприкоснуться контакты соединителя). Большим пальцем, тупым концом стилуса или

монетой поверните защёлку по часовой стрелке до щелчка. В процессе поворота защёлки поверхность крышки отсека становится вровень с соседними элементами корпуса.

## **3. Присоедините ремешок**

Закрепите ремешок на тыльной стороне контроллера в соответствии с рисунком.

## **4. Установите заглушку аудиоразъёма и стилус**

Закрепите их в соответствии с рисунком.

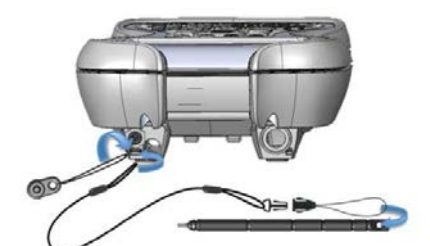

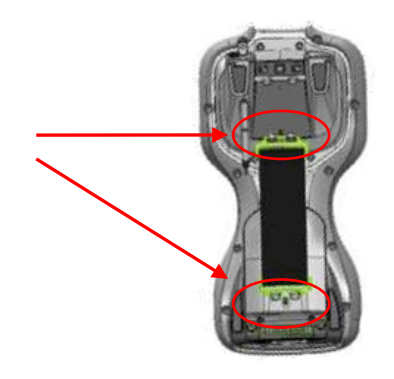

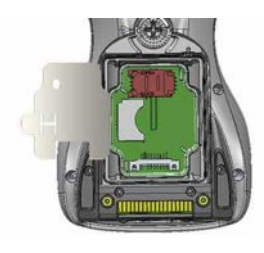

## **5. Установите крышку отсека разъёмов вводавывода (необязательно)**

Корпус изделия герметизирован, а эта крышка защищает разъёмы от воздействия посторонних объектов.

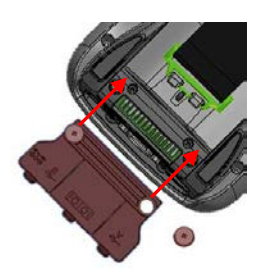

### **6. Установите защитную плёнку экрана**

Для защиты экрана устройства от загрязнений и царапин следует установить защитную плёнку в соответствии с указаниями, приведёнными на её упаковке. Незащищённый экран с течением времени покрывается царапинами и истирается. Защитные плёнки исключают контакт поверхности дисплея с абразивными частицами и легко заменяются. Рекомендуем заменять пленку каждые два месяца (при интенсивном использовании - ещё чаще).

Повреждения экрана, связанные с отсутствием защитной плёнки, или её неправильным использованием, могут привести к снятию гарантийных обязательств.

## **7. Зарядите батарею**

ВАЖНО: Следует полностью зарядить батарею в течение четырёх часов после её установки в контроллер. Индикатор состояния батареи (самый левый) после полного окончания зарядки будет светиться зелёным цветом.

К сетевому источнику питания, входящему в комплект поставки, прилагается 4 переходника-вилки, которые позволят подключиться к сетевой розетке практически в любой стране мира. Подключите соответствующий переходник к кабелю сетевого источника питания, включите источник питания в сеть, и подключите контроллер к источнику питания.

**Внимание!** Используйте только сетевой источник питания, входящий в комплект поставки контроллера. Использование других источников питания может привести к снятию гарантийных обязательств.

## **8. Включение и выключение контроллера (вход и выход из режима сна)**

После установки батареи контроллер должен начать загрузку операционной системы. Если это не произошло, нажмите и отпустите кнопку Питание на клавиатуре. Для выключения контроллера повторно нажмите и отпустите кнопку Питание.

Одной из удобных функций контроллера является возможность использования режима "Сон", который позволяет избежать повторной загрузки операционной системы (при самом первом запуске этот режим не используется).

## **9. Выбор языка**

ВАЖНО: Обратите особое внимание на выбор языка при первом запуске операционной системы, потому что все остальные языки будут удалены. Если выбран неправильный язык, свяжитесь со службой технической поддержки.

При первом запуске операционной системы и при её переустановке требуется произвести выбор используемого языка.

1. Для выбора языка воспользуйтесь клавишами ВВЕРХ и ВНИЗ, подтвердите выбор клавишей ENTER (ВВОД). Использование сенсорного экрана к этому моменту ещё не разрешено.

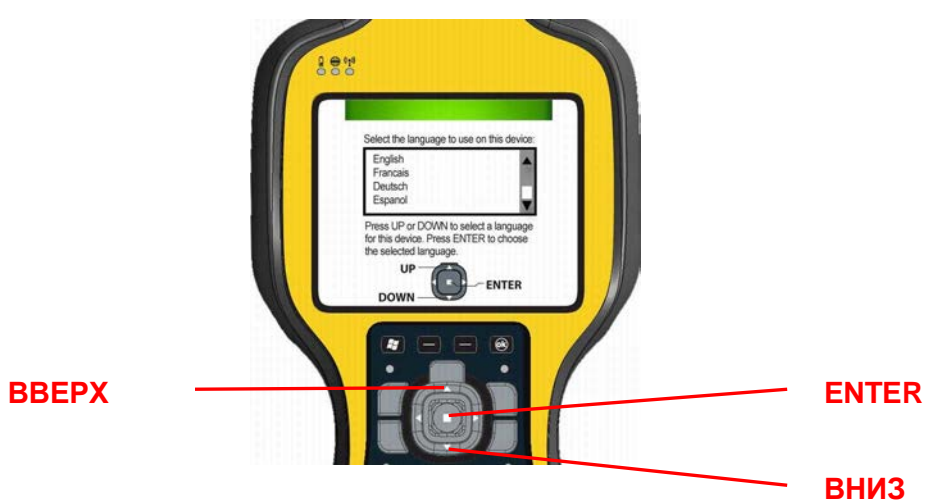

- 2. С помощью клавиш ВВЕРХ и ВНИЗ выберите кнопку-флажок.
- 3. Клавиша **ENTER (ВВОД)** позволяет выставить флажок.

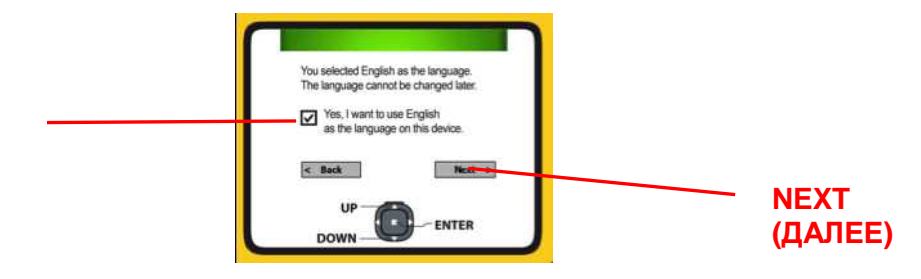

- 4. С помощью клавиш ВВЕРХ и ВНИЗ выберите кнопку **NEXT** (ДАЛЕЕ) и нажмите клавишу **ENTER**.
- 5. Дождитесь окончания настройки операционной системы контроллера на нужный язык. После её окончания произойдёт перезапуск.

**ПРИМЕЧАНИЕ**: выбранный язык будет использоваться приложениями, входящими в состав операционной системы. Программы сторонних производителей, с большой долей вероятности, будут использовать английский язык.

## **10. Калибровка экрана**

При первом запуске контроллера отобразится предупреждение "Tap the screen to set up your Windows Mobile-based device" (Прикоснитесь к экрану для настройки вашего контроллера, работающего под управлением ОС Windows Mobile).

Экранная форма калибровки предложит последовательно прикоснуться к отображаемым на экране перекрестиям. Коснитесь их кончиком стилуса, стараясь попадать в центр. Вам может быть предложено произвести отдельные операции повторно.

## **11. Установка пароля (необязательно)**

Установка пароля необязательна, его следует использовать только при необходимости ограничения доступа посторонних лиц. Для отказа от установки пароля выберите кнопку **Skip** (Пропустить).

Если вы будете использовать пароль, его будет необходимо вводить при каждом включении контроллера и выводе его из режима сна.

## **ПРЕДУПРЕЖДЕНИЕ**: ПАРОЛЬ ЗАБЫВАТЬ НЕЛЬЗЯ.

Единственный способ дальнейшего использования контроллера, пароль к которому утерян – переустановка операционной системы, в процессе которой будут утеряны все прикладные программы, файлы лицензий, параметры настройки и собранные данные. Порядок переустановки ОС описан на странице 14.

## **12. Подготовка закончена**

Для начала работы с контроллером прикоснитесь к его экрану.

# <span id="page-9-0"></span>**Использование контроллера и батарей**

## **Основная экранная форма**

Основная экранная форма обеспечивает удобство запуска наиболее часто используемых программ. Изменение состояния служб Live, приёма SMS/MMS сообщений и писем электронной почты.

*Data Collector (Сбор данных)*: заголовок основной экранной формы обеспечивает доступ к форме *Wireless Manager (Беспроводная связь)*, с помощью которой можно управлять параметрами Wi-Fi, Bluetooth и телефона.

*Pictures (Рисунки)*: для открытия каталога **Pictures and Videos** (Изображения и видео) выберите **All Photos** (Все фотографии). Для использования фотокамеры выберите **Camera**.

*Music (Музыка)*: из этого меню можно выбрать аудиофайлы.

*Time (Время)*: выбор часового пояса, установка текущих даты и времени, а также настройка будильника.

*Text (Текст)*: если Ваш контроллер оснащён модулем GSM, здесь можно отсылать и принимать текстовые сообщения.

*E-mail*: настройка параметров сервера электронной почты и доступ к нему.

*Calendar (Календарь)*: составление расписания.

*Favorites (Избранное)*: запуск браузера Internet Explorer.

Вид экрана "Сегодня" изменяется при выборе пункта меню / **Settings**

**/ Home / Items**.

#### **Высокие температуры**

**Высокие температуры**: батарея прекращает работу при разогреве до +65°С. Появление этой пиктограммы свидетельствует о повышении температуры батареи до +60°С.

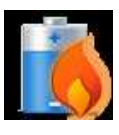

**ВНИМАНИЕ**: при превышении порога температуры +70°С батарея будет выключена и нуждается в замене.

## **Продолжительность работы от батарей**

Продолжительность работы от батареи зависит от нагрузки контроллера и условий окружающей среды. Например, расчётное время работы от новой батареи включённого, но не используемого контроллера, с включённой подсветкой, выключенными радиомодулями и компасом, составляет 34 часа.

**Советы по увеличению продолжительности использования батареи:**

- *Подсветка дисплея*: в пункте системного меню / **Settings / System / Backlight** выберите минимальную продолжительность свечения экрана не используемого контроллера и установите минимальный комфортный уровень подсветки.
- *Wi-Fi, Bluetooth, камера и считыватель штрих-кода*: выключите не используемые устройства (камера и считыватель штрих-кода – специальные варианты комплектации контроллера).
- *Фотовспышка*: пострайтесь уменьшить использование фотовспышки.
- *WWAN*: по возможности выключите модуль GSM.
- *Низкие температуры*: старайтесь держать контроллер в условиях комнатной температуры (25°С), при необходимости - под одеждой или в салоне автомобиля.
- *Энергосбережение*: в форме, отображаемой по / **Settings / Power / Advanced**, установите минимальное время перехода в режим энергосбережения. Воспользуйтесь пунктом / **Settings / Bluetooth / Wake Settings** и выключите **Allow Bluetooth activity to turn the device on** (Выводить из режима сна по сигналам Bluetooth). В противном случае запрос по Bluetooth может включить контроллер, и, соответственно, привести к разряду батареи.
- Повышенная вычислительная нагрузка сказывается на времени работы от батарей, но, обычно, в гораздо меньшей степени, чем остальные факторы.

## **Зарядка батареи**

Батарею можно заряжать как в контроллере, так и во внешнем зарядном устройстве (поставляется как принадлежность, по отдельному заказу). Подключите соответствующий переходник к кабелю сетевого источника питания, включите источник питания в сеть, и подключите контроллер к источнику питания. Батарея заряжается около 4-х часов.

Об окончании зарядки батарей свидетельствует зеленая подсветка индикатора состояния батареи (левого). Рекомендуемая температура при проведении зарядки – от 0 до 40°С. Вне указанного диапазона зарядка может не производиться.

**Внимание!** Используйте только сетевой источник питания, входящий в комплект поставки контроллера. Использование других источников питания может привести к снятию гарантийных обязательств.

## **Замена батареи**

Предусмотрена возможность замены батареи без перезагрузки контроллера, для этого замену следует произвести в течение одной минуты.

**ПРЕДУПРЕЖДЕНИЕ**: при более долгой замене контроллер будет перезапущен. Это не скажется на сохранённых данных, программах или параметрах настройки, однако несохранённые данные и настройки часов могут быть утеряны.

#### **Замена батарей производится следующим образом:**

- 1. Закройте выполняющиеся программы и сохраните файлы (на случай, если замена окажется длительной).
- 2. Снимите ремешок.
- 3. Переведите контроллер в режим **Replace Battery** (Замена батареи) - в нём не игнорируются сигналы, в нормальном режиме приводящие к выходу из режима Сон. Для этого нажмите и удерживайте кнопку питание около 3 секунд, после чего отпустите её. Отобразится экранная форма управления питанием. Прикоснитесь к кнопке **Replace Battery/SIM** (Замена батареи или SIM карты). См. также стр. 13.
- 4. Поверните защёлку, находящуюся над батареей, против часовой стрелки.
- 5. Выньте батарею из контроллера.
- 6. Быстро вставьте запасную батарею.
- 7. Поверните защёлку, находящуюся над батареей, по часовой стрелке.
- 8. Закрепите ремешок.
- 9. Включите контроллер и продолжите работу.

**Уровень заряда батарей:** для проверки текущего уровня заряда батареи выберите пункт по / **Settings / Power**. Во вкладке **Advanced** для сохранения энергии установите выключение контроллера в периоды бездействия.

#### **Светодиодные индикаторы состояния**

В верхней части контроллера находятся три светодиодных индикатора состояния:

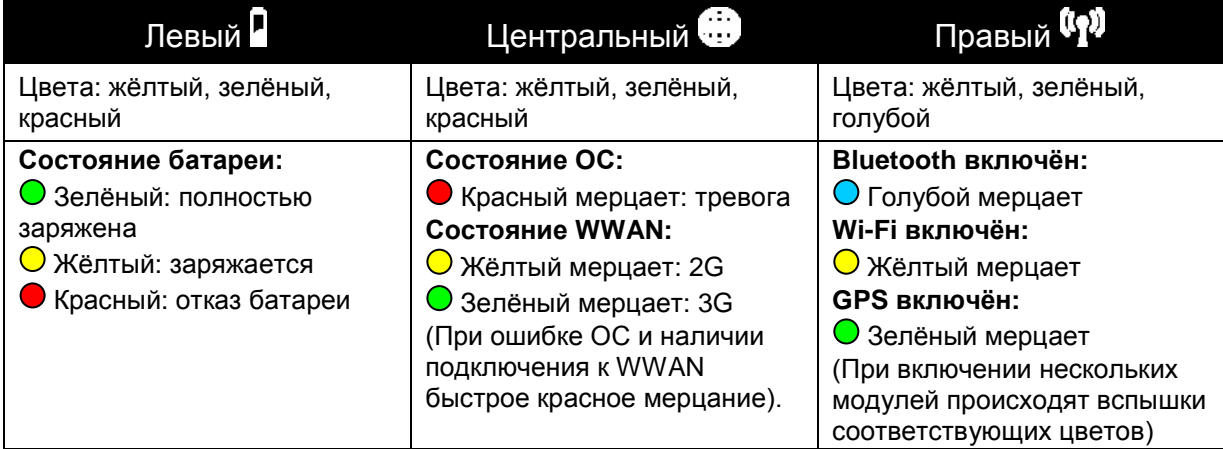

## **Громкоговоритель и микрофон**

Контроллер оснащён встроенными громкоговорителем и микрофоном. Также предусмотрен 3,5 мм разъём для подключения внешней гарнитуры (наушники + микрофон). Для записи звука выберите пункт **Notes** (или комбинацию клавиш **Fn** и **5**). Если панель инструментов **Recording** (Запись) не отобразилась, выберите **Menu / View Recording Toolbar**. Прикоснитесь к круглому значку **Record** (Запись). Запись звукового файла будет продолжаться до касания прямоугольного значка **Stop** (Стоп). Записанный файл сохраняется в каталоге Notes.

# **Клавиша Питание**

Клавиша **Питание** позволяет включить и выключить контроллер, а также произвести дополнительные действия.

#### **Экранная форма Питание**

Нажмите клавишу **Питание** и удерживайте её в течение трёх секунд. Отобразится обратный счётчик. При его уменьшении до нуля будет произведён перезапуск контроллера. При отпускании во время обратного счёта будет представлена описываемая ниже экранная форма. Для выхода из неё выберите один из предлагаемых вариантов, или прикоснитесь к кнопке **OK**.

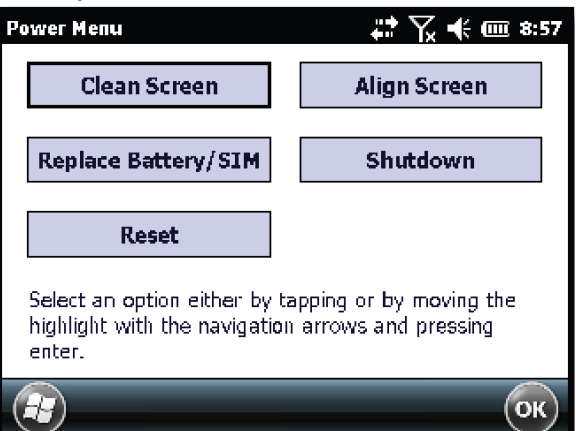

**Clean screen** (чистка экрана): выключение сенсорного датчика, что позволяет очистить экран от загрязнений. Восстановление использования – клавишей **Enter**.

**Align Touchscreen** (Калибровка экрана): повтор процедуры калибровки.

**Replace Battery/SIM** (Замена батареи или SIM карты): выбор этого варианта обеспечивает игнорирование сигналов, в нормальном режиме приводящих к выходу из режима Сон. Используется

при замене батареи или SIM и SD карт, размещённых под ней.

**Shutdown** (Остановка): предназначается для долговременной остановки работы контроллера и переводит его в режим минимального энергопотребления. Состояние запущенных программ и несохранённые данные будут утеряны. Параметры встроенного GPS приёмника будут переустановлены в значения по умолчанию. Для вывода контроллера из этого режима нажмите кнопку **Питание**. Внимание: в режиме остановки светодиодные индикаторы не функционируют, но при подключении источника питания будет производиться зарядка батарей.

**Reset** (Перезапуск): выход из всех запущенных программ и перезапуск контроллера. Системные данные не теряются, но несохранённые рабочие файлы программ будут утеряны. Сохраняются записи реестра, параметры панели управления, личные данные, параметры GPS и базы данных сохраняются.

**ПРИМЕЧАНИЕ**: если обратный отсчёт или экранная форма Питание не отображаются при нажатии кнопки Питание, удерживайте кнопку Питание нажатой в течение восьми секунд для начала перезапуска. Процесс загрузки может занять до 10-и секунд после отпускания кнопки.

## Переустановка системы

ПРЕДУПРЕЖДЕНИЕ: Установленное Вами прикладное программное обеспечение, файлы лицензии, настройки параметров и пользовательские данные при проведении этой операции будут утеряны.

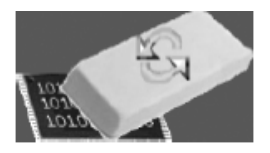

Удерживайте клавишу Питание до появления обратного счётчика и отпустите её - отобразится описанная выше экранная форма Питание. Прикоснитесь к кнопке Reset. При появлении экранной формы загрузки нажмите и удерживайте клавишу Питание, после чего нажмите правую функциональную клавишу • Отобразится окно, предупреждающее Вас о том, что выполнение этой операции вызовет полную очистку пользовательских данных. Следуйте предлагаемым на дисплее подсказкам, ТОЛЬКО если Вы желаете полностью переустановить операционную систему.

#### Память хранения данных

В отличие от многих полевых контроллеров, теряющих данные при снятии питания, все собранные Вами данные хранятся в энергонезависимой памяти. Потеря питания не влияет на заранее сохранные данные и параметры настройки (за исключением часов). Тем не менее, как и для любого контроллера, рекомендуем Вам регулярно производить резервное копирование данных на съёмные носители или персональный компьютер.

## Доступ к памяти хранения данных с помощью Проводника

Проводник (<sup>5</sup> / File Explorer) позволяет просмотреть содержимое каталогов в файловой системе Вашего контроллера. Для удаления. переименования или копирования файла прикоснитесь и удерживайте его название, после чего выберите нужное действие.

**ПРИМЕЧАНИЕ: В отличие от ПК, операционная система Windows Mobile** не поддерживает корзину, т.е. файл удаляется безвозвратно.

#### Диспетчер задач

Выход из программы оставляет её в оперативной памяти. Операционная система освобождает эти блоки памяти при необходимости, но освободить память можно и принудительно, используя диспетчер задач. Для этого вызовите его через пункт 4/7 Task Manager. Выберите программу и воспользуйтесь пунктом End Task (Завершить задачу), или выберите Menu / End All Tasks (Завершить все задачи).

#### Фонарь

Пара светодиодов фотовспышки, может использоваться и в качестве фонаря. Его включение и выключение производится через пункт меню / Flashlight.

# <span id="page-14-0"></span>**Индикаторы состояния**

Ниже описаны некоторые из используемых пиктограмм состояния.

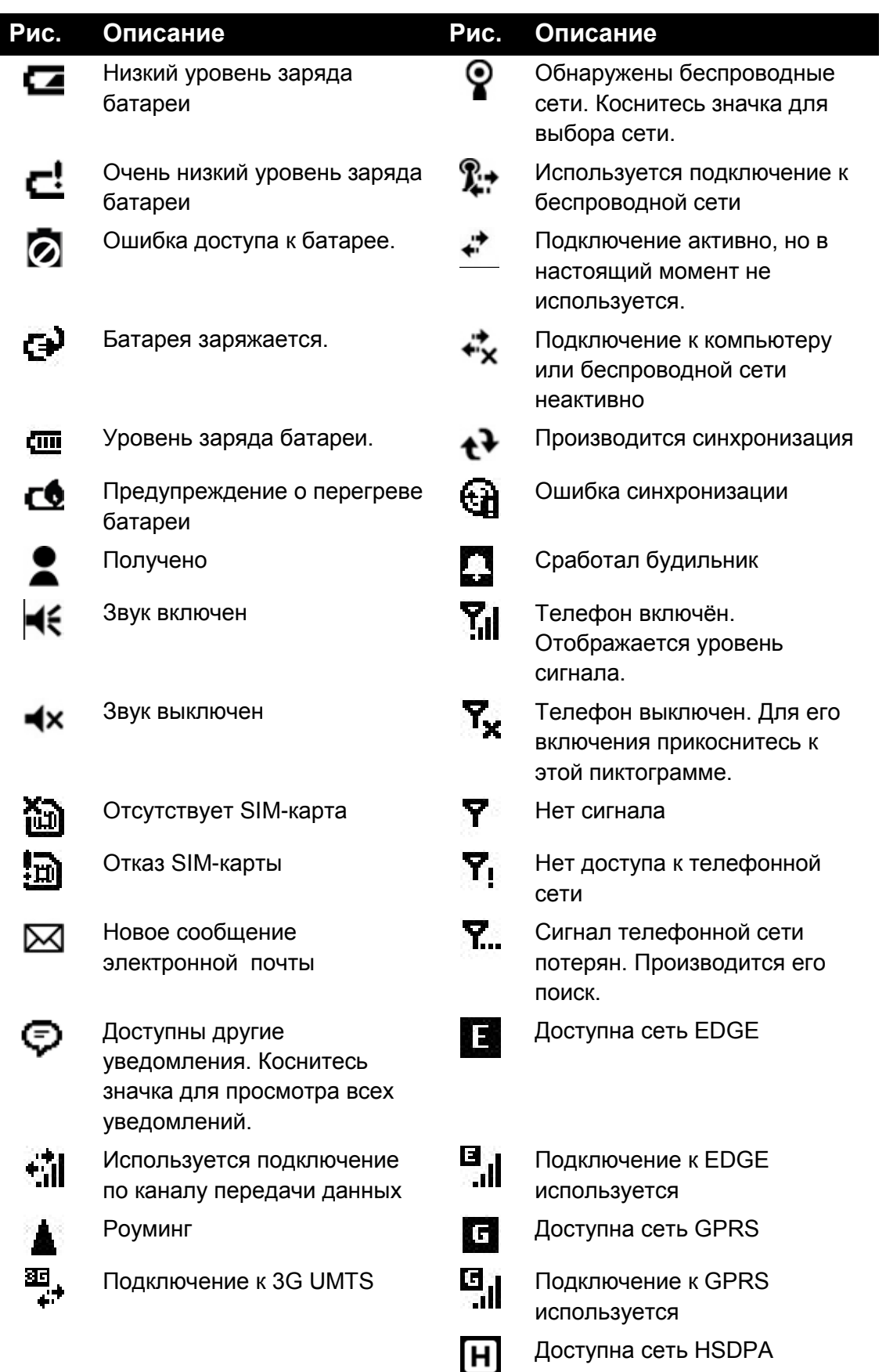

# <span id="page-15-0"></span>Настройка контроллера

Воспользуйтесь пунктом системного меню **AV** Settings (Параметры). Некоторые наиболее часто используемые параметры описаны ниже.

### Lock (Пароль)

Если Вы хотите ограничить доступ посторонних лиц к контроллеру, установите пароль выбором  $\frac{2\pi}{3}$ / Settings (Параметры) / Lock (Пароль). Пароль необходимо вводить при каждом включении контроллера и выводе его из режима сна.

#### ПРЕДУПРЕЖДЕНИЕ: ПАРОЛЬ ЗАБЫВАТЬ НЕЛЬЗЯ.

Единственный способом дальнейшего использования контроллера. пароль к которому утерян - переустановка операционной системы, в процессе которой будут УТЕРЯНЫ все прикладные программы, файлы лицензий, параметры настройки и собранные данные. Порядок переустановки ОС описан на странице 14.

### **Buttons (Клавиши)**

Выберите <sup>2</sup> / Settings (Параметры) / Personal (Личные) / Buttons (Клавиши). В разделе Program Buttons (Клавиши вызова программ) отдельным клавишам можно назначить функцию прямого вызова программ. В левой части экранной формы приводится список программируемых клавиш, а в правой - соответствующие им программы. Для переназначения клавиши выберите её в левом списке, и назначьте ей новую программу в правом списке.

Порядок использования клавиш Вверх/Вниз настраивается в разделе **Up/Down Controls.** 

Жёлтая функциональная клавиша **FR** даёт доступ к функциональным клавишам, подписанным на клавиатуре символами жёлтого цвета. В разделе Keyboard Options содержатся несколько параметров их использования:

- Auto release (Автоматическая разблокировка): одно нажатие клавиши **En** приводит к однократному использованию функциональной клавиши. Последующие нажатия на клавиши обрабатываются обычным образом.
- Manual release (Принудительная разблокировка): использование функциональных клавиш включается и выключается нажатием клавиши <sup>[Fn]</sup>

**Disabled** (Запрещено): функциональная клавиша должна нажиматься одновременно с клавишей **En** 

Play Sticky Key Sounds (Звук нажатия функциональных клавиш): снимите этот флажок для отказа от воспроизведения звуков нажатия функциональных клавиш.

## **Калибровка компаса**

Для проведения калибровки компаса выберите / **Settings / System / Compass Calibration**. Прикоснитесь к кнопке Calibrate (Калибровка).

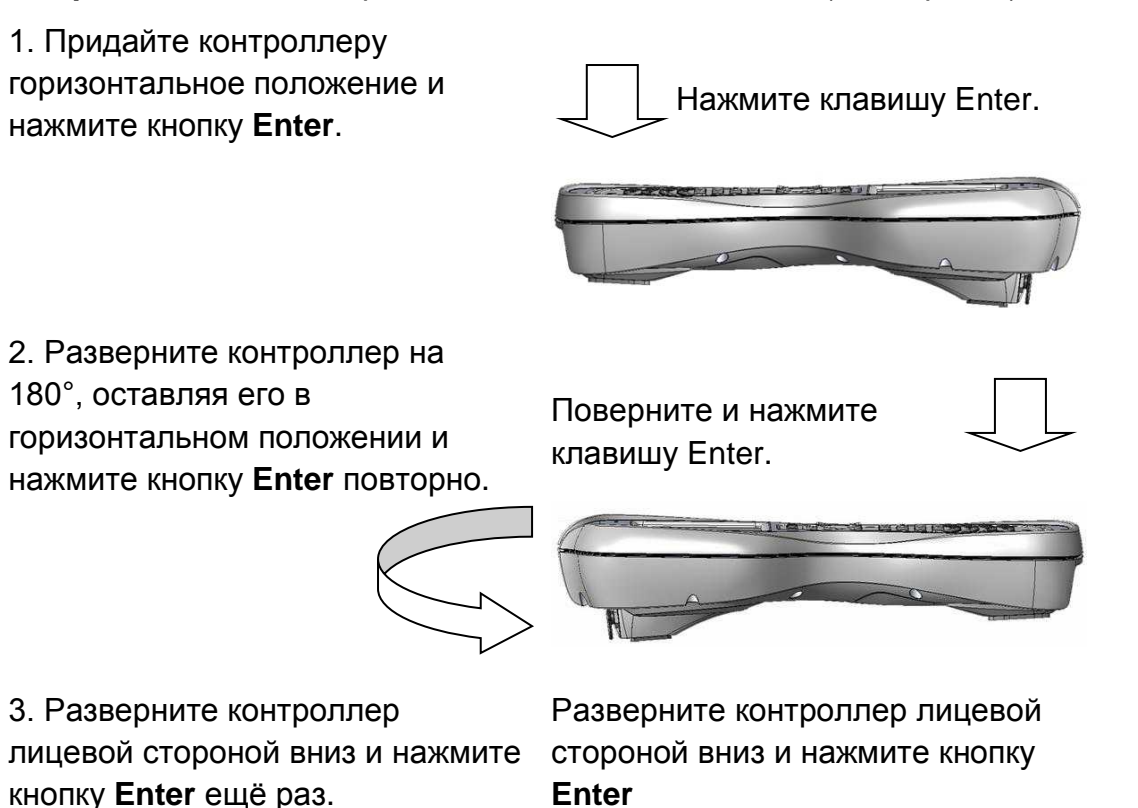

### **Подсветка экрана**

Выберите / **Settings / System / Backlight**. Предлагается выбор настроек при работе **Battery Power** (От батарей), **External Power** (Внешний источник питания) и **Brightness** (Яркость).

Для включения и выключения подсветки воспользуйтесь сочетанием клавиш **Fn** и **9**. После принудительного выключения подсветка не включается от прикосновений к экрану или нажатия клавиш.

### **Память**

Выбор / **Settings / System / Memory** позволяет проконтролировать остаток оперативной и энергонезависимой памяти. После установки SD карты в батарейном отсеке в пункте **Storage Card** предлагается просмотр её состояния.

### **Сведения о системе**

Выбор / **Settings / System / System Information** предоставляет сведения о версии встроенного программного обеспечения, заводском номере, скорости процессора, ёмкости оперативного запоминающего устройства и энергонезависимой (Flash) памяти, параметрах беспроводных интерфейсов, состоянии батареи и порта подключения карт расширения.

#### **Питание**

Выбор / **Settings / Power** позволяет проконтролировать степень заряда батарей. Во вкладке **Advanced** предлагается установить параметры автоматического выключения простаивающего контроллера.

# <span id="page-18-0"></span>Связь

В устройстве предусмотрены разнообразные интерфейсы связи с внешними устройствами. В вашем экземпляре отдельные модули могут отсутствовать, поскольку они являются заказными вариантами исполнения. При чтении можете пропустить раздел руководства. относящийся к отсутствующему у Вас модулю связи.

## <span id="page-18-1"></span>Подключение к персональному компьютеру

Подключение устройства к ПК позволяет произвести копирование файлов, синхронизацию личных данных, получение и отправку электронной почты и установку новых программ.

Microsoft Windows Vista ® и Windows 7 ®: на Вашем ПК уже может быть установлен Microsoft Windows Mobile Device Center. В противном случае посетите сайт www.microsoft.com, найдите пакет Mobile Device Center и установите его.

ПРИМЕЧАНИЕ: в этом случае последовательный порт не поддерживается и, соответственно, не работает Serial ActiveSync. Для подключения следует использовать интерфейсы USB или Bluetooth.

- Microsoft Windows XP ® SP3 или более поздняя версия: требуется использование Microsoft ActiveSync 4.5 или более поздняя версия (не поддерживаются Microsoft Office Outlook 2000 и предыдущие версии).
	- ПРИМЕЧАНИЕ: если на Вашем ПК установлена предыдущая версия ActiveSync, до подключения контроллера к ПК следует произвести обновление. Посетите сайт www.microsoft.com, найдите пакет ActiveSync 4.5 и установите его

ВАЖНО: не подключайте контроллер к ПК до установки соответствующего пакета на ПК - в противном случае USB драйверы могут перейти в нерабочее состояние. Для устранения этого состояния следует удалить пакет поддержания связи с внешними устройствами, перезагрузить ПК, затем повторно установить пакет.

После установки на ПК пакета поддержания связи с внешними устройствами можно подключить полевой контроллер к ПК:

- 1. Подключите USB разъём кабеля связи к ПК.
- 2. Включите полевой контроллер.
- 3. Подключите разъём mini-USB к полевому контроллеру.

## Устранение отказов соединения с ПК.

- 1. Убедитесь в том, что в полевом контроллере разрешено установление связи с ПК. Выберите пункт -// ActiveSync / Menu / Connections и убедитесь в том, что флажок Synchronize all PC's using this connection (Синхронизироваться со всеми ПК по этому соединению) и в выпадающем списке выбран вариант USB.
- 2. Если соединение между контроллером и ПК не устанавливается, попробуйте запретить использование брандмауэра на ПК. Все ТСР/IР порты должны быть доступны.
- 3. Перезагрузите полевой контроллер.
- 4. Если у Вас под рукой есть несколько полевых контроллеров. ПК и/или соединительных кабелей, попробуйте их различные комбинации - таким способом Вы сможете оперативно обнаружить источник отказа.
- 5. Если подключение полевого контроллера к ПК было произведено до установки на ПК пакета поддержания связи с внешними устройствами. удалите пакет, перезагрузите ПК, затем повторно установите пакет.
- 6. Проверьте версию установленного на ПК пакета поддержания связи с внешними устройствами (Microsoft Windows Mobile Device Center для операционной системы Microsoft Windows Vista и Windows 7. Microsoft ActiveSync 4.5 для ОС Microsoft Windows XP).
- 7. В пункте **27/ Settings / Connections / USB to PC** измените состояние флажка Enable advanced network functionality (Разрешить использование расширенных сетевых функций).

# <span id="page-20-0"></span>Использование Bluetooth

Модулем Bluetooth оснащены все варианты исполнения полевого контроллера. Этот беспроводной канал связи позволяет установить соединение между устройствами, удалёнными на расстояние до 10 метров.

## **Параметры Bluetooth:** / **Settings / Bluetooth**

- *Mode (Режим)*: для разрешения работы модуля Bluetooth выставьте флажок **Turn on Bluetooth**. Если Вы хотите, чтобы Ваш контроллер могли обнаружить прочие устройства, оснащённые аналогичными модулями, также выставьте флажок **Make this device visible to other devices**.
- *Devices (Устройства)*: для добавления в список разрешённых для соединения устройств прикоснитесь к кнопке **Add Device**. Для увеличения безопасности сети используйте пароли.
- *COM Ports*: параметр относится только к устройствам, эмулирующим соединения через COM порт.
- *Wake Settings: Allow Bluetooth activity to turn device on (Выход из режима сна: производить при связи по Bluetooth)*: при выборе этого флажка приём пакета данных от внешнего устройства выведет Ваш контроллер из режима сна.

**ПРИМЕЧАНИЕ**: рекомендуем использовать режим энергосбережения, переводящий контроллер в сон при простое. В противном случае внешнее устройство "разбудит" контроллер, и он будет оставаться в рабочем состоянии до окончания заряда батарей.

*Receiving Beams (Получение потоков)*: для разрешения получения входящих потоков откройте диалоговое окно *Connection Settings (Настройки соединения)*, и во вкладке Beams выставьте флажок **Receive all incoming beams**.

**Сопряжение Bluetooth устройств**: сопряжение может понадобиться при подключении к некоторым ПК, принтерам и гарнитурам. От устройства к устройству порядок проведения сопряжения может варьироваться. Ознакомьтесь с руководством по эксплуатации сопрягаемого устройства.

- 1. Убедитесь в том, что в полевом контроллере разрешено установление связи с ПК. Выберите пункт / **ActiveSync / Menu / Connections** и убедитесь в том, что флажок **Synchronize all PC's using this connection** (Синхронизироваться со всеми ПК по этому соединению) и в выпадающем списке выбран вариант **USB**.
- 2. Выберите пункт **Device / Add new device…** и дождитесь обнаружения устройств Bluetooth.
- 3. Прикоснитесь к названию устройства, с которым Вы хотите установить сопряжение и выберите кнопку **Next** (Далее). Для увеличения безопасности сети используйте пароль. Введите этот же пароль и на сопрягаемом устройстве.

4. Во вкладке **Advanced** можно изменить название сопряжённого устройства и добавить дополнительные службы, если они предоставляются внешним устройством. Выберите кнопку **Save**  (Сохранить).

#### **Подключение персонального компьютера с помощью Bluetooth**

- 1. Убедитесь в том, что на ПК установлен программный пакет, обеспечивающий связь с внешними устройствами. Подробнее см. раздел Подключение к персональному компьютеру на странице 19.
- 2. Установите сопряжение между контроллером и персональным компьютером. Подробнее см. руководство по эксплуатации Вашего ПК.
- 3. После того, как название ПК появится в списке Devices (Устройства), выберите его и воспользуйтесь кнопкой **Next** (Далее).
- 4. Введите пароль доступа (если используется) и воспользуйтесь кнопкой **Next** (Далее).
- 5. Убедитесь в том, что доступна служба ActiveSync, выставьте соответствующий ей флажок и прикоснитесь к кнопке **Finish** (Готово).
- 6. Выберите пункт / **ActiveSync / Menu / Connect via Bluetooth**.

**Подключение гарнитур**: допускается использование только стереогарнитуры, использующей профиль A2DP. Сопряжение с многими гарнитурами не требует введения пароля.

**Устранение отказов канала Bluetooth**: Убедитесь в том, что устройства разнесены меньше, чем на 10 метров, и в том, что между ними нет стен и крупных препятствий. Убедитесь в том, что оба устройства включены и "видимы".

# <span id="page-22-0"></span>Использование Wi-Fi (Беспроводная ЛВС, WLAN, 802.11)

Если Ваш контроллер оснащён модулем Wi-Fi (Wi-Fi является торговой маркой Wi-Fi Alliance), Вы сможете передавать/принимать данные, подключившись к т.н. "точкам доступа". Выяснить наличие модуля Wi-Fi можно в экранной форме, доступной по пункту -/ Settings / System / **System Information / Wireless.** 

По умолчанию модуль Wi-Fi выключен, но выбор его состояния будет сохраняться после перезагрузки. Для включения и выключения модуля Wi-Fi воспользуйтесь пунктом <sup>27</sup>/ Settings / Connections / Wireless **Manager и прикоснитесь к кнопке Wi-Fi. После включения модуль Wi-Fi** обнаруживает доступные сети и предлагает Вам подключиться к одной из них. Если Вы не используете модуль Wi-Fi, отключите его - это уменьшит расход заряда батарей и повысит производительность контроллера.

ПРИМЕЧАНИЕ: если полевой контроллер подключён к ПК, имеющему выход в Интернет, то подключение к Интернет будет производиться через ПК и Wi-Fi не будет отображаться в экранной форме Wireless Мападег. Допускается одновременное использование подключения к ПК и модуля Wi-Fi, для этого выставьте флажок Allow wireless Connection on the device when connected to the desktop в пункте меню File > Connection Settings графической оболочки ActiveSync.

Для изменения параметров Wi-Fi выберите пункт Menu / Wi-Fi Settings.

- 1. По умолчанию использование модуля Wi-Fi запрещено. Выберите **NYHKT Menu / Turn on Wi-Fi.**
- 2. Выберите сеть, к которой Вы хотите подключиться. Сети с высоким уровнем сигнала (3-4 прямоугольника) обеспечивают лучшее качество связи. Выберите кнопку ОК.
- 3. Для использования открытой сети прикоснитесь к кнопке Connect. Если пароль для доступа к сети не требуется, дополнительных настроек не требуется.
- 4. Если сеть защищена паролем, отобразится диалоговое окно Network Authentification. Введите ключ доступа к сети и прикоснитесь к кнопке **Connect** для установления подключения.
- 5. Во вкладке Network Adapters можно произвести настройки модуля Wi-Fi.

Расширенные установки: вы можете установить индивидуальные параметры доступа для каждой из сетей Wi-Fi. Администраторы могут также установить пароль на изменение параметров доступа.

Exchange ActiveSync: этот программный компонент пакета Exchange Server обеспечивает обмен данными между полевым контроллером и Exchange Server. Синхронизация может производиться по сетевому соединению и может заключаться в обновлении расписаний, списков контактов, заданий и почтового ящика Входящие на полевом контроллере без непосредственного подключения к ПК. На компьютере-сервере должен использоваться Exchange Server 2003 SP2 или более поздней версии.

Перед использованием Exchange ActiveSync уточните у системного администратора наличие Exchange Server. Он предоставит Вам имя регистрационной записи, пароль, название сервера и доменное имя. Для настройки Exchange ActiveSync на полевом контроллере введите имя регистрационной записи, пароль и доменное имя в экранную форму, доступную при выборе пункта меню 4/ ActiveSync / Menu / Add Server Source и воспользуйтесь кнопкой Next (Далее). Выберите подлежащие синхронизации категории данных и прикоснитесь к кнопке Finish. Введите адрес сервера и уточните у системного администратора, требуется ли использование зашифрованного подключения (SSL) для доступа к серверу. Прикоснитесь к кнопке Next.

Устранение отказов канала Wi-Fi: если отображается нормальное состояние подключения к сети, а на деле доступ к ней затруднён, выберите пункт меню **27/ Settings / Connections / Wi-Fi**. Отобразится диалоговое окно Network Cards, в котором следует убедиться, что соединение настроено в режимах Work (Работа) или Internet (Интернет). Если Вы не можете подключиться к конкретной сети, попробуйте подключиться к сети, доступ к которой не закрыт паролем - это позволит идентифицировать причину отказа, сеть или аппаратное обеспечение.

## Установка дополнительных программ

Программы сторонних производителей, разработанные под операционную систему Microsoft Windows Mobile®, устанавливаются запуском программыустановшика на ПК, к которому полевой контроллер подключён по ActiveSvnc или Windows Mobile Device Center®.

Некоторые программы распространяются в виде САВ файлов, которые следует передать на полевой контроллер, после выполнить на нём.

Следуйте инструкциям по установке программного обеспечения. При соответствующем запросе перезагрузите контроллер.

# <span id="page-24-0"></span>**Использование фотокамеры**

Доступен вариант комплектации полевого контроллера встроенной фотокамерой. Выяснить наличие модуля фотокамеры можно в экранной форме, доступной по пункту / **Settings / System / System Information / Cardport**, она должна быть представлена в списке **Cardport Devices**.

## **Использование фотокамеры:**

- 1. В основной экранной форме выберите пункт **Pictures / All Photos**, по которому отображается экранная форма **Pictures & Videos**, или выберите пункт меню / **Pictures & Videos**.
- 2. Прикоснитесь к кнопке **Camera** (Камера).
- 3. Нажмите клавишу на половину хода производится фокусировка.
- 4. Дожмите клавишу (**Enter**) до щелчка будет произведён снимок.
- 5. Для закрывания окна просмотра снимка нажмите клавишу или прикоснитесь к кнопке OK. Файлы сохраняются в каталоге **My Device / My Documents / My Pictures.**

ПРИМЕЧАНИЕ: после 30 секунд простоя фотокамера переводится в режим ожидания. Для выхода из него прикоснитесь к экрану, или нажмите произвольную клавишу.

# **Обращение с фотоснимками:**

Выберите нужную фотографию, прикоснувшись к ней.

*Send (Послать)*: если контроллер подключён к Интернет, для отсылки фотографии по электронной почте воспользуйтесь левой клавишей или прикоснитесь к кнопке **Send**.

Прикосновение к правой клавише  $\blacksquare$ , или выбор **Menu** дают доступ к следующим дополнительным функциям:

- *Zoom (Изменение масштаба)*: в правом нижнем углу дисплея появится окно изменения масштаба, с помощью которого можно увеличить, уменьшить масштаб, или вернуться к нормальному режиму просмотра (функции доступны только для фотоснимков высокого разрешения).
- *Play Slide Show (Показ слайдов)*: при прикосновении к экрану отображаются кнопки, с помощью которых можно приостановить, ускорить или закончить показ слайдов, вернуться к просмотру последнего слайда.
- *Set as Home Background (Использовать в качестве фонового изображения)*: выбранная фотография будет использоваться в качестве фонового изображения на основной экранной форме системы.
- *Beam Picture*: передача фотоснимка через Bluetooth.
- *Save (Сохранить)*: сохранение текущего снимка в контакте или в файле формата jpg.
- *Edit (Редактировать)*: позволяет внести изменения в фотоснимок. Для поворота снимка на 90 градусов нажмите левую функциональную клавишу (**Rotate**). Прикосновение к правой клавише **и к**или выбор **Menu** дают доступ к следующим дополнительным функциям:
	- − *Crop (Обрезка)*: для обрезки фотографии прикоснитесь к этой кнопке, затем стилусом выберите прямоугольник, который

ограничивает нужную область.

- − *Auto Correct (Автоматическая коррекция)*: автоматическая коррекция цветопередачи.
- − *Undo (Откат)*: отмена последнего произведённого действия.
- − *Revert to Saved (Откат до сохранённого варианта)*: отмена всех изменений фотоснимка.
- − *Save As (Сохранить как)*: позволяет сохранить изменённый файл под новым названием. Если Вы хотите сохранить его под прежним названием, прикоснитесь к кнопке **OK**.

*Properties (Свойства)*: отображение свойства снимка.

*Options (Параметры)*: позволяет изменить параметры.

- − *General (Общие)*: предлагается изменение размера снимка для отправки по электронной почте, а также поворот по и против часовой стрелки.
- − *Slide Show (Показ слайдов)*: позволяет изменить параметры отображения.
- − *Camera (Фотокамера)*: изменение настроек фотокамеры.
- − *Video (Видеокамера)*: параметры записи звука и временные интервалы.
- **ПРИМЕЧАНИЕ**: создать каталог хранения файлов фотографий воспользуйтесь пунктом **Menu / Edit / New Folder** в режиме просмотра эскизов. Для перемещения файлов в каталог используйте команды **Menu / Edit / Сut** (Вырезать) и **Paste** (Вставить). Изменить название файла можно с помощью диспетчера файлов.

## **Параметры фотокамеры:**

Выберите пункт / **Pictures & Videos / Camera**. В режиме использования фотокамеры прикоснитесь к кнопке **Menu**.

- *Video (Видеокамера)*: для переключения камеры в режим съёмки видео выберите пункт **Menu / Video**. Предлагаются пункты Brightness(Яркость), Quality (Качество), White Balance (Баланс белого), Full Screen (На весь экран) и Options(Параметры). Начало и окончание записи производятся нажатием клавиши Enter. Для перехода в режим одиночных снимков выберите пункт **Menu / Still**.
- *Mode (Режим)*: предлагается выбор между **Normal** (Обычный), **Timer** (Задержка 5 сек), **Burst** (Серия) – в этом случае выполняется серия из 5 снимков с интервалом 3 секунды, окно видоискателя не изменяется. Последний вариант доступен только в режиме фотокамеры.
- *Brightness (Яркость)*: положительные значения увеличивают яркость, отрицательные – уменьшают.
- *Resolution (Разрешение)*: С увеличением разрешения увеличивается размер формируемых файлов. В режиме фотокамеры предлагаются 6 вариантов: 320x240, 640х480 (применяется по умолчанию), 1280х1024, 1600х1200, 2048х1536 и 2592х1944. Параметр **Quality** (Качество) предлагает три варианта разрешения для режима видеокамеры: 320x240, 176x144 (применяется по умолчанию) и 640х480.
- *Zoom (Наезд)*: прикосновение к большим цифрам позволяет дать крупный план, к меньшим – мелкий. Параметр предлагается только в режиме фотокамеры.
- *White Balance (Баланс белого)*: помимо автоматической коррекции

предлагается также и принудительная регулировка (лампа накаливания, солнце, лампа дневного света).

*Flash (Фотовспышка)*: прикосновение к кнопке **On** приводит к использованию вспышки. Параметр предлагается только в режиме фотокамеры.

*Full Screen (На весь экран)*: в качестве видоискателя используется экран целиком. Для вызова меню следует прикоснуться к экрану. *Options (Параметры)*:

- − *Camera (Фотокамера)*: изменение настроек сохранения файлов.
- − *Video (Видеокамера)*: параметры записи звука и временные интервалы.
- − *General (Общие)*: предлагается изменение размера снимка для отправки по электронной почте, а также поворот по и против часовой стрелки.
- − *Slide Show (Показ слайдов)*: позволяет изменить параметры отображения.

*Geotagging (Пространственная привязка)*: параметры совместного использования фотокамеры и спутникового навигационного приёмника (возможно только в режиме фотокамеры).

Geotagging: выбор места хранения координат:

- **Disable**: отказ от записи координат.
- **Exif Data Only**: координаты вносятся в служебную область файла.
- **Embed Text Only**: координаты впечатываются в снимок.
- **Both (Оба)**: текущие координаты вносятся как в служебную область файла, так и впечатываются в снимок.

ПРИМЕЧАНИЕ: при использовании пространственной привязки снимков модуль GPS выключаться не будет. Если окно видоискателя не находится в режиме ожидания, в его верхней части отображается состояние спутникового определения – Acquiring Satellites (Поиск спутников), или GPS Ready (Определение места производится).

- − *Font (Шрифт)*: размер, начертание, цвет, положение и формат отображаемой на снимке координатной записи.
- − *GPS Power (Управление питанием навигационного модуля)*: определение таймаута выключения спутникового навигационного модуля. Значение по умолчанию – **Auto Power Off** (Автоматическое выключение) c интервалом 5 минут. Предлагается выбор временного интервала из ряда 1, 5, 10, 20, 40 и 60 минут.
- *Effects (Дополнительно)*: предлагается возможность поворота снимка и приглушение звука спуска и фокусировки. Эта группа параметров доступна только в режиме фотокамеры.
- *Auto Focus (Автофокус)*: значение **Macro** изменяет настройки фокусировки и вспышки таким образом, что возможна съёмка расположенных вблизи объектов. Значение **Infinite** позволяет производить съёмку удалённых объектов. Этот параметр доступен только в режиме фотокамеры.

# <span id="page-27-0"></span>Использование сканера штрих-кода

Доступен вариант комплектации полевого контроллера встроенным лазерным сканером 1D штрих-кодов. Выяснить наличие этого модуля можно в экранной форме, доступной по пункту -/ Settings / System / System Information / Cardport, он должен быть представлен в списке **Cardport Devices.** Также контроллеры со сканером оснащены прозрачной пластиковой крышкой с приклеенной табличкой, предупреждающей о лазерном оборудовании.

Если Вы не установили собственную программу работы со сканером, предлагаем Вам использовать программу из комплекта поставки -ScanAgent, позволяющую использовать основные возможности сканера, для чего воспользуйтесь пунктом системного меню 27/ ScanAgent. При необходимости загрузите её с нашего интернет-сайта.

ВНИМАНИЕ: НЕЛЬЗЯ СМОТРЕТЬ В ОБЪЕКТИВ ЛАЗЕРНОЙ СИСТЕМЫ. НЕ НАПРАВЛЯЙТЕ ПАЗЕРНЫЙ ЛУЧ В ГЛАЗА

# Использование ScanAgent

Эта программа не входит в обязательный комплект поставки и может быть не установлена на Вашем контроллере. Есть два способа сканирования кодов в программы, обрабатывающие ввод текста (например, Microsoft Excel® и Microsoft Word®):

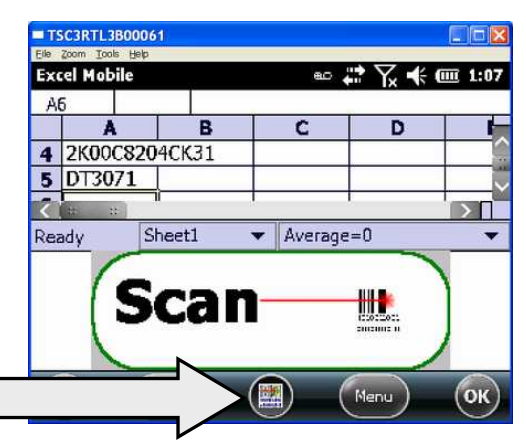

- Нажмите клавишу
- Воспользуйтесь панелью сканирования (Scanner SIP, Soft Input Panel):

прикоснитесь и удерживайте SIP до появления всплывающего меню. В нём выберите пункт Barcode Scanner (Сканер штрихкода). Прикосновение к SIP запускает процесс сканирования.

Вы можете назначить функциональную клавишу выбора сканера. Подробнее см. стр. 16.

# Настройка ScanAgent

Для настройки ScanAgent и проведения пробного сканирования выберите пункт системного меню - // Settings/ System / Scanner Setup. Кнопка Scan Now позволяет включить лазер и начать сканирование. Если сканирование кода не произошло, поднесите сканер ближе или удалите его от сканируемой метки. Для изменения настроек воспользуйтесь кнопкой Edit Config.

Scan Codes (Распознаваемые коды): выберите группы кодов, который вы собираетесь распознавать. Параметры можно изменить выбором вариантов Code Params или UPC EAN Params. При необходимости используйте Restore Defaults (Восстановить исходные). Ограничение количества распознаваемых семейств кодов ускоряет

- распознавание.
- Scan Parameters (Параметры сканирования): допускается изменение продолжительности сканирования, набора сканируемых символов,

звуков при начале и окончании сканирования. Для последних можно выбрать произвольные .WAV файлы.

**Prefix/Suffix** (Префикс/Суффикс): перед сканированным кодом и после него допускается вставка символов. Например, в качестве суффикса можно применить символ табуляции, а после кода – не использовать дополнительный символ (по умолчанию используется возврат каретки).

Подробное описание описанных выше параметров приводится в наборе разработчика (Software Development Kit), доступном на нашем интернетсайте.

# <span id="page-28-0"></span>**Использование модуля GPS**

Для того, чтобы выяснить наличие модуля спутниковой навигации, воспользуйтесь экранной формой, доступной в пункту / **Settings / System / System Information / Wireless**. Связь с ним осуществляется по выделенному порту COM2 (порт COM1 выведен на 9-и штырьковый разъём). Модуль GPS можно использовать с программами, использующими NMEA сообщения на скорости 9600 Бод.

## **Параметры GPS:**

Если Вы используете единственную программу, получающую доступ к модулю GPS, эти параметры изменять не нужно. В противном случае выберите пункт системного меню / **Settings / System / GPS**. В появившемся диалоговом окне доступны следующие вкладки:

- *Access (Доступ)*: промежуточный драйвер спутникового модуля обеспечивает одновременный доступ к нему нескольких программ. Для управления этим драйвером снимите флажок GPS Intermediate Driver.
- *Hardware (Канал связи)*: аппаратный порт COM2 выделен для подключения встроенного модуля GPS. Убедитесь в том, что выбран именно он. По умолчанию используется скорость обмена 9600 Бод. Если она была изменена сторонними программами, верните значение параметра в исходное.
- *Programs (Программы)*: программы, использующие GPS, должны знать номер порта, по которому они должны связываться с навигационным модулем. При одновременном использовании нескольких GPS программ каждая из них должна использовать программный порт, указанный в этой вкладке. Программный порт должен отличаться от используемого аппаратного порта. По умолчанию используется COM3. ПРИМЕЧАНИЕ: некоторые программы, использующие сведения о местоположении, напрямую со спутниковым модулем не связываются.
- *A-GPS*: Assisted GPS уменьшает время до первого определения, но, в некоторых случаях, может привести к ухудшению точности. При желании отказаться от использования этого алгоритма снимите флажок **Enable Assisted GPS** и перезагрузите контроллер.

# Использование Assisted GPS (A-GPS)

Разрешение и запрещение использования алгоритма A-GPS производится с помощью пункта системного меню <sup>27</sup>/ Settings / System / GPS / A-GPS. Спутниковый навигационный модуль сразу после включения использует эфемеридные данные, возраст которых не превышает 72 часа, в связи с чем время до первого определения уменьшается до 20 секунд и меньших значений. В указанной экранной форме показан. в том числе, и признак устаревания данных. Использование A-GPS ухудшает точность определения места.

При невозможности подключиться к модулю GPS с использованием предлагаемых по умолчанию параметров произведите восстановление заводских настроек - для этого выключите контроллер не менее, чем на пять минут. См. раздел Клавиша питание на странице 13.

# **SatViewer**

(Программа SatViewer не входит в обязательный комплект поставки и может быть не установлена).

Если Ваш контроллер оснащён встроенным модулём GPS, на нём может быть установлена программа SatViewer<sup>TM</sup>. Внешние приёмники GPS, в том числе подключающиеся по каналу Bluetooth и построенные на базе наборов микросхем SiRF II и SiRF III, не поддерживаются и могут работать некорректно. Использование программы SatViewer описывается в Приложении А.

# Завершение работы с программами, использующими GPS

При завершении работы программ, использующими модуль GPS (например, SatViewer), рекомендуем предварительно закрыть порт например, воспользоваться кнопкой Disconnect from GPS (Отключить GPS). Невыполнение этого требования может оставить порт модуля открытым и помешать дальнейшему использованию модуля.

# <span id="page-30-0"></span>Использование модуля доступа к **Wireless WAN**

В комплектацию Вашего контроллера может входить модуль доступа 3G к беспроводной глобальной вычислительной сети (WWAN). После заключения договора с местным сотовым оператором GSM у Вас появятся возможности подключения к офисной сети, отсылки сообщений электронной почты и текстовых сообщений.

ПРИМЕЧАНИЕ: при доступе к Интернет через WWAN (например, посещении веб-страниц) Вам следует отключить модуль Wi-Fi (802.11), поскольку именно он используется по умолчанию.

## ПРЕДУПРЕЖДЕНИЕ:

- Не используйте контроллер, находясь за рулём.
- Не демонтируйте антенну WWAN самостоятельно.
- При пребывании в местах, в которых использование радиосредств запрещено (на борту самолёта, в больнице, на бензоколонке) в окне Wireless Manager ВЫКЛЮЧИТЕ все радиомодули. Выключение прибора клавишей Power (Питание) не приводит выключению радиомодулей.

# Установка (замена) SIM карты

- $1<sub>1</sub>$ Нажмите и удерживайте 3 секунды клавишу Power до появления экранной формы Питание. Прикоснитесь к кнопке Replace Battery/SIM (Замена батареи/ SIM карты) для того, чтобы возможное возникновение тревожного сообщения не вызвало попытку выхода из режима энергосбережения.
- $2.$ Снимите ремешок.
- $3<sub>1</sub>$ Поверните защёлку над батареей против часовой стрелки.
- $\overline{4}$ . Выньте батарею из отсека.
- $5<sub>1</sub>$ Приподнимите пластиковый шильдик с данными о сертификации прибора.
- $6.$ Сдвиньте держатель SIM карты в крайнее правое положение.
- $7<sub>1</sub>$ Аккуратно откройте держатель SIM карты (он крепится на шарнире) и вставьте SIM карту. Её позолоченные контакты должны быть видны и оказаться в нижней части держателя. Скошенный угол карты должен соответствовать выступу на держателе.
- $8<sub>1</sub>$ Закройте держатель карты и сдвиньте его влево (положение "закрыто").
- 9. Закройте пластиковый шильдик с данными о сертификации прибора.
- 10. Установите батарею в батарейный отсек.
- 11. Поверните зашёлку над батареей по часовой стрелке.

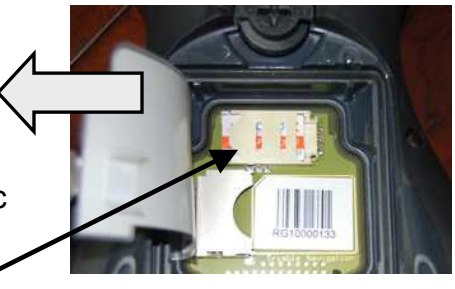

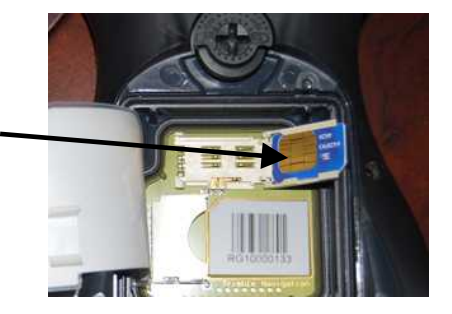

12. Установите ремешок.

# **Настройка сотового канала передачи данных с помощью CellStart**

*(Программа CellStart не входит в обязательный комплект поставки и может быть не установлена).* 

- 1. Выберите пункт системного меню **<sup>17</sup>/ CellStart**. При первом запуске программы Вас могут попросить согласиться с условиями её использования, для этого воспользуйтесь кнопкой **OK**. Во вкладке Available Settings (Имеющиеся наборы) раскройте список сотовых операторов Вашей страны, прикоснувшись к символу **[+]**.
- 2. Прикосновением к символу **[+]** выберите Вашего сотового оператора, после чего выберите пункты **Typical (Обычный)** и **New (Новый)**. При необходимости использования нескольких наборов параметров подключения выберите основной и прикоснитесь к кнопке Default.
- 3. Убедитесь в том, что модуль сотового телефона включён. Для этого воспользуйтесь пунктом меню / **Settings / Connections / Wireless Manager / Phone**.
- 4. Проверьте правильность настройки, запустив веб-браузер (57/ **Internet Explorer**) и посетив какой-нибудь интернет-сайт. Набор номера доступа к сети должен производиться автоматически при загрузке страницы.
- 5. Если веб-страница не отобразилась, попробуйте изменить параметры доступа, после чего обратитесь в службу технической поддержки сотового оператора.
- 6. Принудительное изменение настроек можно произвести в окне, отображаемом при выборе пункта / **Settings / Connections / Connections.**

**ПРИМЕЧАНИЕ**: пиктограмма, описывающая тип соединения, отобразится в области состояния после установления соединения: G – GPSR, E- EDGE, H – HSDPA. Отдельные операторы могут предоставлять только GPRS доступ.

# **Удаление набора параметров сотового**

## **подключения**

- 1. Выберите пункта <sup>17</sup>/ CellStart.
- 2. Для обновления текущего списка наборов параметров воспользуйтесь кнопкой **Refresh**.
- 3. Выберите подлежащий удалению набор параметров.
- 4. Воспользуйтесь кнопками **Remove** и **OK**.

**ПРИМЕЧАНИЕ**: после удаления текущего предлагаемого по умолчанию набора параметров, в этом качестве будет использоваться первый из оставшихся.

Параметры модемного соединения, входящие в наборы, можно изменить в экранной форме, отображаемой после выбора пункта меню **Menu / Open Connections**.

# **Настройка телефона**

Выберите пункт / **Settings / Personal / Phone**. SIM карта должна быть установлена, а модуль сотовой связи – включён.

#### *Sounds (Звуки)*:

- − *Phone Number (Номер телефона)*: отображается абонентский номер, записанный на SIM карте.
- − *Ring type, Ring tone and Keypad*: выберите звуковые файлы, проигрываемые при получении текстовых сообщений.
- *Security (Безопасность)*: предлагается установка (изменение) PIN-кода, предназначенного для ограничения доступа к модулю сотового модема.
- *Services (Службы)*: этот модуль предназначается только для обмена данными, голосовой вызов не поддерживается. Предлагается настройка параметров передачи текстовых сообщений.
- *Network (Сеть)*: позволяет произвести поиск и выбрать предпочтительную сеть.
- *Version (Версия)*: просмотр версий RIL, MUX, RHA и AUD, а также название фирмы-производителя, модель и номер версии модуля WWAN.

*Network (Сеть)*: позволяет произвести поиск и выбрать предпочтительную сеть.

- − *IMEI*: уникальный номер встроенного модуля сотового телефона. При заключении контракта оператор сети сотовой связи может запросить этот номер. Он нанесён также и на шильдике, находящемся в батарейном отсеке.
- − *IMSI and ICCIC*: уникальные номера SIM карты.
- − В экранной форме перечислены также *Signal Strength (Уровень сигнала)*, *Cell ID (Идентификатор соты)*, *Location Code (Код положения)* и *Network Code (Код сети)*.

*Band (Диапазон)*: параметры изменять без необходимости не следует.

## **Просмотр интернет страниц**

Для просмотра интернет страниц запустите браузер, выбрав пункт **Internet Explorer**, и введите адрес в адресной строке.

## **Предоставление доступа в Интернет**

Установленное на полевом контроллере подключение к Интернет можно предоставить для использования и другим устройствам. Для этого воспользуйтесь пунктом / **Internet Sharing**. Внешние устройства можно подключить по USB или Bluetooth.

# Использование WWAN

ПРИМЕЧАНИЕ: модуль Wireless WAN этого контроллера предназначен только для передачи данных и не поддерживает голосовой обмен и возможности отсылки MMS (Multimedia Messaging Service) сообщений. Голосовую почту, отправленную на телефон с номером используемой SIM карты, можно прослушать только с другого телефона, если такая возможность присутствует в используемом Вами тарифном плане. Рекомендуем подписываться на тарифные планы, предназначенные исключительно для передачи данных и не предусматривающие голосового обмена.

С помошью Wireless Manager включите модуль и подождите, по крайней мере, 30 секунд до начала его использования. Несмотря на то, что сразу после включения может отображаться состояние готовности, для начала работы модуль должен зарегистрироваться в радиосети. Для экономии энергии выключайте радиомодуль сразу после окончания его использования.

## Сообщения SMS

Короткие сообщения (SMS) можно отсылать таким же образом, как и с обычного сотового телефона. Одиночное SMS сообщение может содержать не более 160 символов, конкретное значение определяется оператором сети. Для отсылки сообщения из Основной (Home) экранной формы прикоснитесь к Text и воспользуйтсь пунктом Compose.

## Отсылка и получение писем электронной почты

Настройка электронной почты: выберите пункт <sup>27</sup>/ E-mail. Для настройки службы электронной почты следуйте появляющимся на экране подсказкам. Предусматривается синхронизация с сервером РОР Mail Server, либо с сервером Microsoft Exchange®.

Отсылка и получение писем: выберите пункт - Е-mail и выберите учётную запись электронной почты. Для создания сообщения выберите пункты New (Новое), а затем Send (Отправить). Введите адрес отправления. В зависимости от настроек Вашей учётной записи производится периодическая проверка почтового ящика. Принудительная загрузка новых сообщений производится с помощью команды Menu > Send/Receive.

# <span id="page-34-0"></span>Устранение неисправностей

#### **Какие меры можно предпринять для предотвращения разряда батарей во время работы?**

Советуем держать наготове заряженный запасной блок батарей. Конструкция контроллера позволяет произвести быструю замену батарей.

#### **Каким образом можно удалить файл?**

Откройте File Explorer (Проводник) и выберите подлежащий удалению файл. Прикоснитесь к названию файла, и в появившемся контекстном меню выберите пункт Delete (Удалить). В отличие от ОС Windows для ПК, Windows Mobile не поддерживает Корзину, поэтому файл стирается безвозвратно.

#### **Каким образом можно узнать расширения / атрибуты файлов?**

Проводник (File Explorer) Windows Mobile, в отличие от Проводника ОС Windows для ПК, не поддерживает просмотр расширений файлов. Вы можете подключить контроллер к ПК и просмотреть полные сведения о файлах с помощью Проводника ПК (подключение к персональному компьютеру описывается на странице 19). Существуют программы сторонних производителей для Windows Mobile, которые могут поддерживать просмотр расширений файлов, Корзину и дополнительные возможности.

#### **Каким образом можно узнать объём доступной памяти?**

После выбора пункта **// Settings / System / Memory** откроется экранная форма, в которой представлен объём свободной памяти программ и хранилища. Свободное пространство на установленных картах памяти можно узнать, воспользовавшись кнопкой Storage Card.

#### **Каким образом можно увеличить яркость дисплея?**

Воспользуйтесь пунктом / **Settings / System / Backlight / Brightness** для управления яркостью подсветки экрана. Обратите внимание на то, что повышенная яркость подсветки приводит к уменьшению времени работы от комплекта батарей. Вы можете также изменить фоновую тему ( / **Settings / Home**). Убедитесь в том, что Вы установили только одну защитную плёнку экрана.

#### **Могу ли я использовать устройство в формате SD?**

Карты памяти SD и SDHC можно применять, если они поддерживаются операционной системой Windows Mobile. Карты SDIO не поддерживаются.

#### **Могу ли я работать с файлами пакета Microsoft Office с помощью программ Word Mobile и Excel Mobile?**

Программы пакета Office Mobile являются упрощёнными вариантами пакета для ПК, и не поддерживают разнообразные возможности последнего. На данном контроллере Вы сможете просматривать и вносить изменения в простые документы Office. Приложения Office

**Могу ли я подключить устройство с USB интерфейсом (флеш-диск, мышь, клавиатуру, мобильный телефон и т.д.) к контроллеру?**  Вы можете подключить периферийные устройства с USB интерфейсом к разъёмам, расположенным в нижней части контроллера. Уточните наличие драйверов (под ОС Windows Mobile 6.5) подключаемого устройства у его производителя. Может понадобиться установка специализированных драйверов.

## <span id="page-35-0"></span>Обслуживание контроллера

Вентиляционный клапан

## **Вентиляционный клапан корпуса**

В качестве вентиляционного клапана используется мембрана Gore-Tex. Этот клапан уравнивает давление в корпусе с давлением окружающей атмосферы, и препятствует проникновению пыли, воды и т.п. внутрь

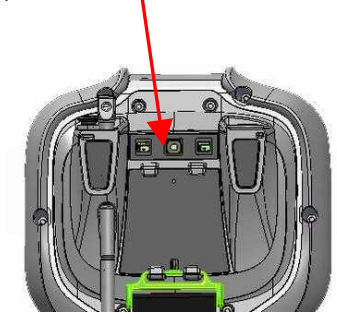

корпуса. Вентиляционное отверстие следует содержать в чистоте. При заблокированном отверстии вероятно повреждение сенсорного экрана. Закрытие отверстия наклейками или бирками может привести к снятию гарантийных обязательств.

## **Чистка контроллера**

Для очистки контроллера от загрязнений используйте мягкую ветошь, пропитанную водой или разбавленным мыльным раствором. После использования мыльного раствора убедитесь в том, что он полностью удалён. Не используйте химические растворители, не помещайте контроллер в посудомоечную машину.

#### **Обслуживание сенсорного экрана**

Для работы с экраном используйте только комплектный стилус, либо специально предназначенные для сенсорных экранов указатели.

Шариковые ручки, гвозди и подобные острые предметы процарапают и повредят экран. Поддерживайте чистоту экрана с помощью мягкой ветоши, пропитав её чистой водой, или специальным средством для очистки экранов.

Не используйте абразивные чистящие средства для протирки экранов – это приведет к снятию гарантийных обязательств. Для защиты экрана и поддержания его в чистоте используйте комплектную защитную плёнку. Инструкция по её применению приведена на упаковке.

#### **Механические воздействия**

Конструктивное решение изделия позволяет выдержать падение с высоты 1,22 м. Однако, следует защищать дисплей от прямого удара, давления и воздействия абразивных частиц, которые могут его оцарапать или расколоть. Не стоит преднамеренно ронять изделие.

# <span id="page-36-0"></span>Условия окружающей среды

Защищённое исполнение этого контроллера позволяет использовать его в неблагоприятных условиях окружающей среды. Ниже приведены советы, которые помогут Вам использовать этот контроллер при повышенной влажности, на жаре и в холодную погоду.

**Влажность**: это устройство допускает кратковременное погружение в воду. Блок батарей и разъёмы следует поддерживать в сухом состоянии. Если батарейный отсек намокнет, вытрите контакты насухо. Удаление винтов, находящихся во внутренней части отсека, нарушает герметизацию и приводит к снятию гарантийных обязательств.

**ПРИМЕЧАНИЕ**: комплектные заглушки портов ввода/вывода и аудиоразъёмов не являются необходимыми для защиты от проникновения воды. Они предназначены для предотвращения засорения разъёмов пылью, грязью и подобными посторонними частицами.

**Диапазон рабочих температур**: диапазон рабочих температур этого контроллера составляет от -30°С до +60°С. Несмотря на такой широкий рабочий диапазон, не следует надолго оставлять это устройство под прямыми лучами Солнца или в автомобиле, нагреваемом Солнцем. Оптимальные условия работы батарей – комнатная температура. Емкость батарей существенно не изменяется при повышении температуры, однако, при температурах ниже комнатной их способность отдавать энергию существенно снижается. На морозе (-20°С и менее) время работы весьма малое. Для работы при низких температурах рекомендуем держать запасной комплект батарей в тепле (например, под верхней одеждой). Конструкция контроллера позволяет произвести быструю замену батарей.

# <span id="page-37-0"></span>Условия эксплуатации

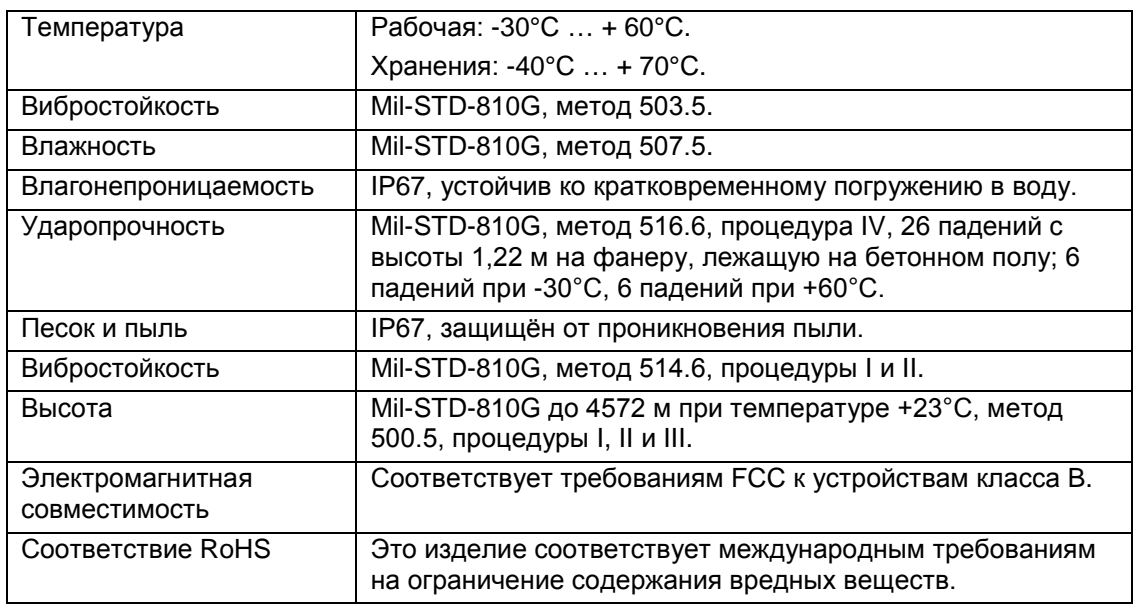

# <span id="page-37-1"></span>Технические характеристики

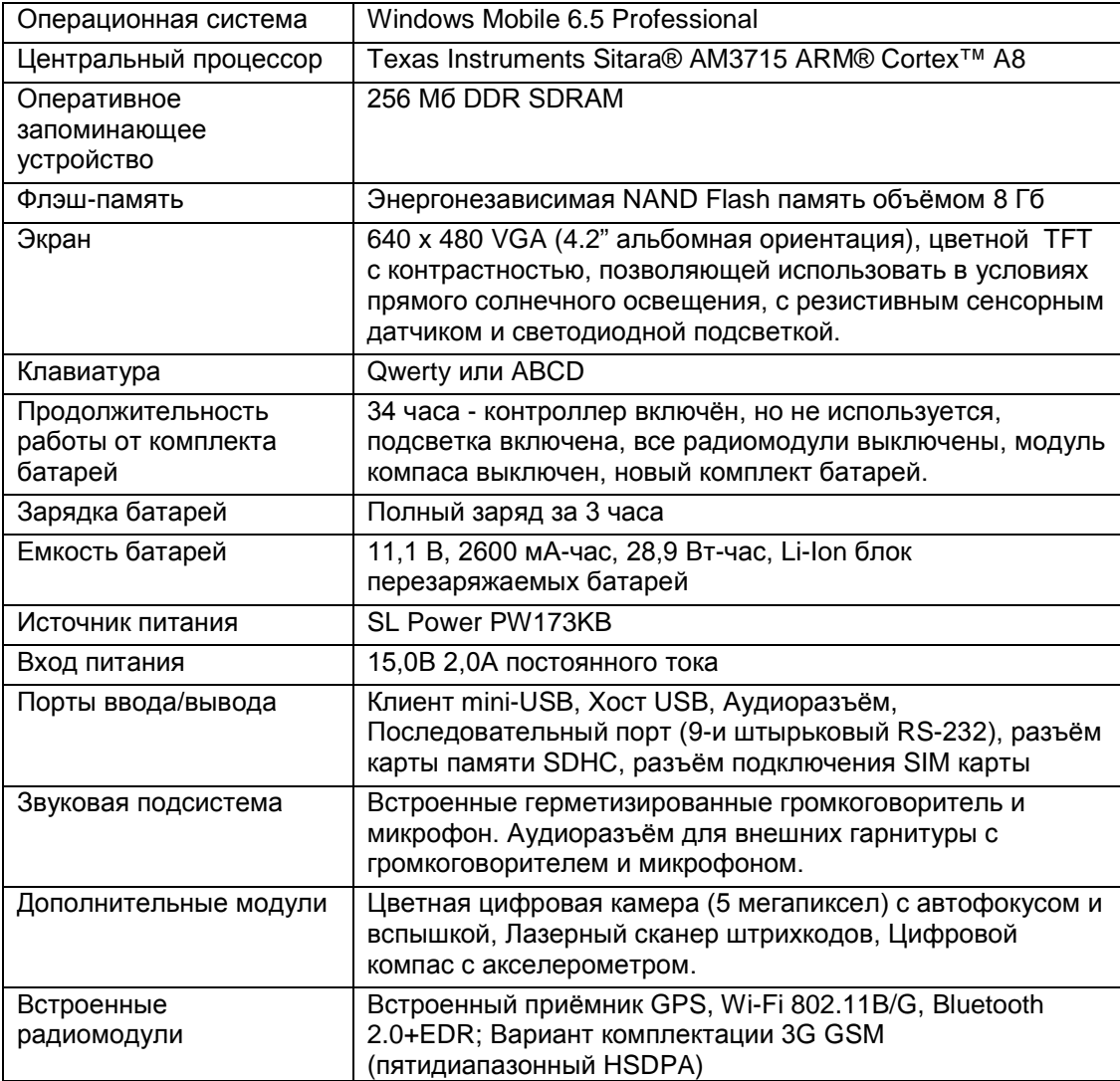

# <span id="page-38-0"></span>Соответствие обязательным требованиям

## **США**

Это изделие прошло испытания и является цифровым устройством класса В по правилам FCC (Федеральная Комиссия по связи США), раздел 15. Эти правила предназначены для обеспечения защиты против вредных излучений в жилых помещениях. Это оборудование генерирует, использует и может излучать энергию в радиочастотном диапазоне и, если установлено и используется не в соответствии с инструкциями, может вызвать вредное воздействие на радиосредства. Однако нет гарантий, что в отдельных случаях установки помехи не возникнут. Если устройство вызывает помехи при приеме телевизионных или радиосигналов, что определяется по его включению и выключению, вы можете устранить эти помехи одним из следующих способов:

- Переориентировать или переместить приемную антенну.
- Увеличить расстояние между оборудованием и приёмником.
- Подключить оборудование к другой сетевой розетке (отличной от той, к которой подключен приемник).
- Проконсультироваться с дилером или опытным радио / телевизионным техником.

#### **КАНАДА**

Уровень помех, создаваемых этим цифровым оборудованием класса B, не превышает требований Radio Interference Regulations of the Canadian Department of Communications.

## **Воздействие радиочастотного излучения**

Изделие содержит радиоприёмник и радиопередатчик, мощность излучаемых им радиосигналов значительно меньше допускаемых международными стандартами и предписаниями, принятым для людей, подвергающихся воздействию высокочастотной электромагнитной энергии:

- Американский национальный институт стандартов (ANSI IEEE C95.1-1992).
- Национальный совет по радиационной защите и измерениям (NCRP - 1986).
- Международная комиссия по защите от неионизирующей радиации (ICNRP - 1986).
- Safety Code 6 министерства здравоохранения Канады в этом стандарте граница допустимого уровня значительно жёстче, что обеспечивает безопасность любо человека, независимо от возраста и состояния здоровья.

Использование нештатных или модифицированных антенн может отрицательно повлиять на характеристики изделия, вплоть до его повреждения. Для обеспечения заявленных характеристик радиотракта и уровня его воздействия на пользователя следует использовать прибор только в штатном рабочем положении. При использовании телефона нельзя прикасаться к его антенне.

Это устройство спроектировано для использования с антенной Trimble

Antenna #81288-01A с импедансом 50 Ом и максимальным усилением 3 dB. Антенны других типов, а в особенности с большим коэффициентом усиления, использовать совместно с этим изделием нельзя.

Для уменьшения уровня создаваемых помех тип антенны и коэффициент её усиления следует выбирать таким образом, чтобы плотность излучаемого сигнала (isotropically radiated power, e.i.r.p.) не превышала разрешённого уровня.

## **Переноска устройства**

В связи с тем, что изделие излучает радиоволны, его нельзя использовать закреплённым на поясе, висящем на шейном шнурке, или прочими способами, при которых включённое изделие находится возле головы или тела. Безопасным является использование устройства, при котором Вы держите его руками на удалении не ближе 20 см от головы или тела. На приведённых ниже рисунках показаны безопасный и небезопасные способы использования устройства.

## **Декларация соответствия**

### **Европа**

В соответствии с ISO / IEC Guide 22 and EN 450 14

**Производитель**: Trimble Navigation Limited.

**Адрес производителя**: PO Box 947, Corvallis, OR 97339 USA

Заявляет, под нашу собственную ответственность, что изделие:

**Название изделия**: Data Collector

**Номер модели**: Ranger/TSC3

**Название изделия при сертификации**: Ranger/TSC3

**Варианты исполнения**: ВСЕ

#### **Соответствует следующим стандартам**:

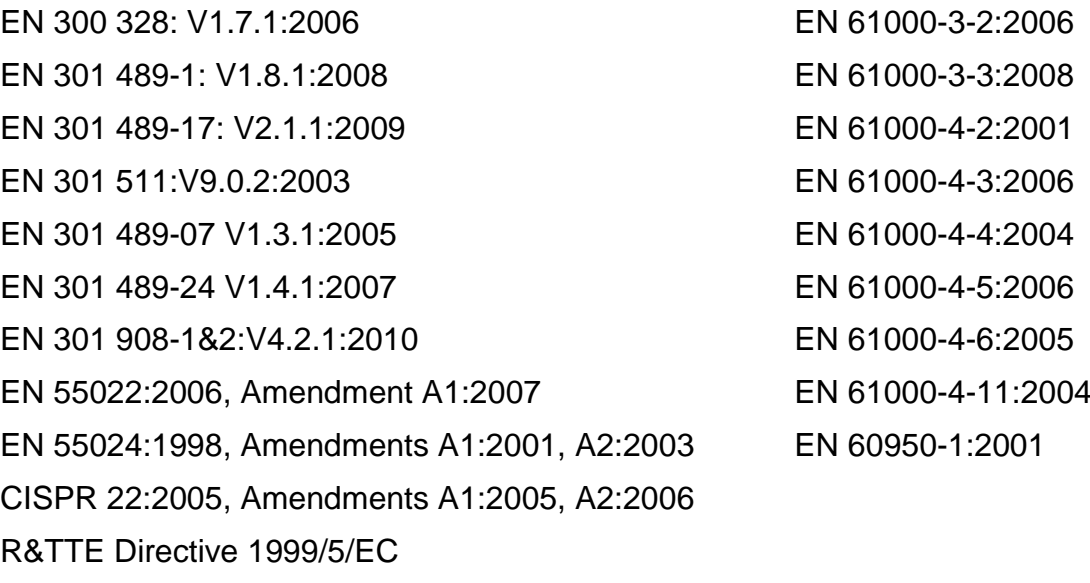

CFR 47, Part 15, Subpart B

## **Дополнительные сведения:**

Дополнительно заявляем, что изделие использует питание от батарей и сертифицировано в соответствии с IEC 60950 + A1, A2, A3, A4 и A11. В качестве производителя заявляем, под нашу ответственность, что данное изделие соответствует требованиям, выдвигаемыми указанными выше стандартами.

**Импортёр в ЕС**: Trimble European Regional Fulfillment Center, Logistics Manager, Meerheide 45, 5521DZ Eersel, Netherlands.

**ВНИМАНИЕ**: с этим изделием можно использовать только рекомендованные принадлежности. Как общее правило, все кабели должны быть выполнены из высококачественных материалов, экранированы, заканчиваться разъёмами предписанных типов и, обычно, иметь длину не более 2-х метров. В комплектном источнике питания приняты специальные меры по подавлению электромагнитных помех, изменять его конструкцию или заменять нельзя.

Несанкционированная доработка изделия, или использование вне установленных в данном руководстве пределов может привести к нарушению условий разрешений на использование радиосредств.

# **Меры безопасности при использовании изделия**

**Ремонт**: не пытайтесь разобрать изделие для самостоятельного ремонта. В нём нет узлов, которые могут быть отремонтированы конечным пользователем. Для проведения ремонта свяжитесь в Вашим дилером.

## **Меры безопасности при использовании батарей**:

Литий-ионные батареи классифицируются федеральным правительством США как неопасные отходы и подлежат утилизации в обычном режиме. В батареях этого типа содержатся вторично перерабатываемые материалы и принимаются для утилизации, которая производится в соответствии с требованиями местного законодательства.

- 1) Не разбирайте, не открывайте, не разрушайте, не нарушайте целостность корпуса блока батарей. В них не содержатся узлы, подлежащие ремонту конечным пользователем.
- 2) Не используйте батарею, если её пластиковый корпус треснул или имеет прочие повреждения.
- 3) Не пытайтесь отсоединить основной корпус батареи и её крышку.
- 4) Не пытайтесь отремонтировать батарею, не пытайтесь ввести в её корпус посторонние предметы, не опускайте в воду или прочие жидкости.
- 5) Не бросайте батарею в огонь и опасные среды. Не допускайте нагрева до температуры свыше +70°С. В батарею встроен тепловой предохранитель.
- 6) Не замыкайте контакты батареи накоротко и не допускайте замыкания контактов проводящими предметами. Если контакты батареи повреждены, не используйте батарею.
- 7) Используёте батарею только в приборах, для которых она предназначена.
- 8) Неавторизованные батареи нельзя использовать в изделии. Используемые батареи должны соответствовать стандарту IEEE-Std-

1725-200х.

- 9) Используемые батареи и зарядные устройства должны соответствовать указанному стандарту.
- 10)При протечке батарей примите меры по предотвращению контакта электролита с кожей или глазами. Промойте поражённые места большим количеством воды и обратитесь к врачу.

#### **Меры безопасности при использовании блока питания**

Допускается использование сетевого и автомобильного блоков питания, предназначенных для использования с изделием. Прочие блоки питания могут повредить изделие и привести к снятию гарантийных обязательств. Сертификат этого изделия Класса III действителен только при использовании блока питания SL Power PW173KB.

- Убедитесь в том, что напряжение в сети переменного тока соответствует диапазону входных напряжений блока питания. Убедитесь в том, что вилка-переходник соответствует используемой у Вас розетке.
- Блок питания предназначен для использования **в помещениях**. Не следует пользоваться им в условиях повышенной влажности.
- Если блок питания не используется, отключите его от сети.
- Не допускаёте короткого замыкания выходного разъёма.

#### **Данные Ассоциации Телекоммуникаций и Интернет (TIA)** *Слуховые аппараты*: Некоторые цифровые беспроводные телефоны могут создавать помехи в работе слуховых аппаратов. В случае возникновения таких помех, Вы можете обратиться к поставщику услуг

или обратиться в службу поддержки клиентов за советом по разрешению затруднений.

*Кардиостимуляторы и другие медицинские приборы*: ассоциация производителей медицинского оборудования рекомендует поддерживать минимальное расстояние 15 см между беспроводным телефоном и кардиостимулятором во избежание возникновения помех работе кардиостимулятора. Эти рекомендации согласуются с результатами независимых исследований и рекомендациями Wireless Technology Research. Лицам с кардиостимуляторами следует подносить телефон к уху, более удаленному от кардиостимулятора, чтобы минимизировать возможность возникновения помех. Если у вас есть основания подозревать, что создаются помехи, выключите телефон немедленно.

Если вы пользуетесь другими персональными медицинскими устройствами, обратитесь к изготовителю устройства, чтобы узнать, должным ли образом они защищены от внешнего радиочастотного излучения. Ваш лечащий врач может помочь вам в получении этой информации.

ВЫКЛЮЧАЙТЕ телефон в учреждениях здравоохранения, если в них размещены соответствующие предупреждения. В больницах и других медицинских учреждениях может использоваться оборудование, чувствительное к внешнему радиочастотному излучению.

#### **Защита окружающей среды**

Изделие соответствует международным правилам RoHS.

有毒有害物质和元素

# **Токсические и опасные соединения и элементы**

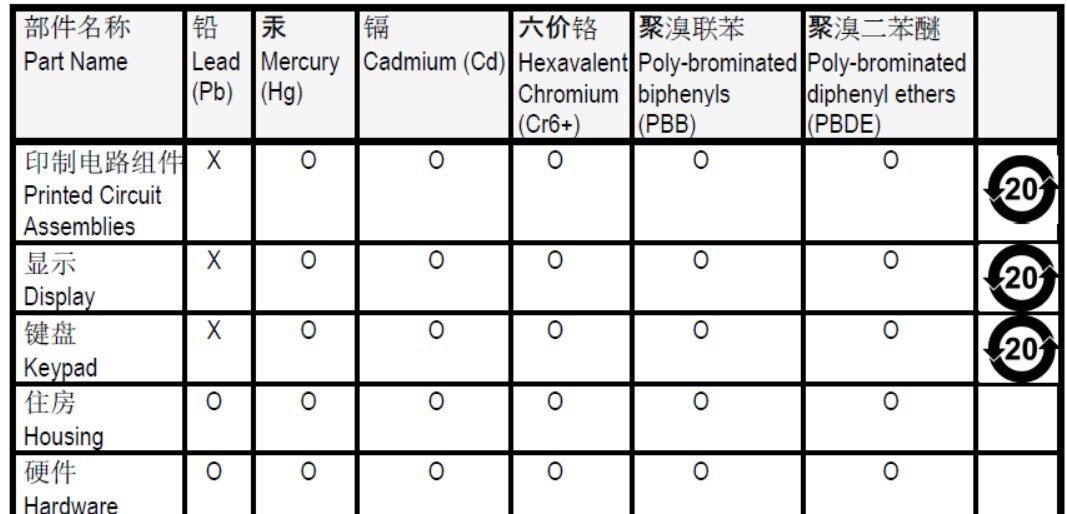

Описанные ниже элементы не входят непосредственно в изделие

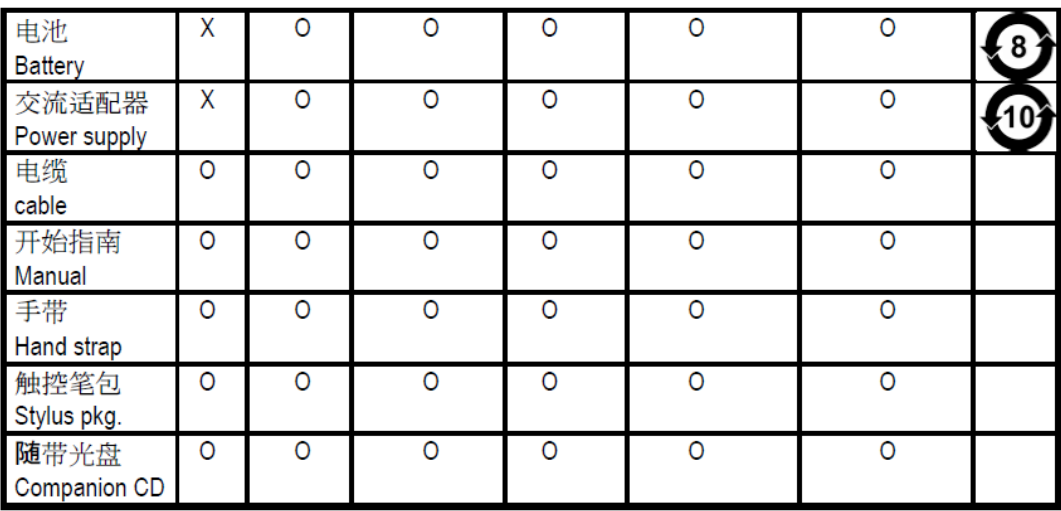

# <span id="page-43-0"></span>**Приложение A Использование программы SatViewer**

*(Программа SatViewer не входит в обязательный комплект поставки и может быть не установлена).*

Если Ваш контроллер оснащён встроенным модулём GPS, на нём может быть установлена программа SatViewerTM. Внешние приёмники GPS, в том числе подключающиеся по каналу Bluetooth и построенные на базе наборов микросхем SiRF II и SiRF III, не поддерживаются и могут работать некорректно.

**Быстрый запуск**: описанная ниже процедура позволяет быстро подключиться к GPS приёмнику, используя предлагаемые по умолчанию настройки:

- 1. Запустите программу, воспользовавшись пунктом системного меню 27/ SatViewer.
- 2. Выберите вкладку **GPS**.
- 3. Убедитесь в том, что выбран порт **COM3**.
- 4. Выберите кнопку **Connect To GPS** (Подключение к GPS). В полях Lat, Lon, Spd, Az и Ht (широта, долгота, скорость, курс и высота) отображаются вопросительные знаки до подключения к приёмнику и получения от него результатов местоопределения. Определение при самом первом включении может занять несколько минут, рекомендуем вынести прибор на улицу, в место с чистым горизонтом.
- 5. Выберите **Sky** (Небосвод). При получении местоопределения поля Lat и Lon заполняются текущими широтой и долготой соответственно.

**Добро пожаловать в SatViewer.** Встроенный в прибор GPS приёмник построен на базе двадцатиканальной микросхемы SiRF. Прогнозируемая точность определения места этим приёмником составляет от 5 до 15 метров. Он предусматривает возможность приёма сигналов спутникового дополнения (Satellite-based Augmentation System, SBAS), которая может улучшить точностные характеристики, однако следует отметить то, что эти сигналы могут быть недоступны в отдельных районах Земли. Прогнозируемая точность определения места с использованием SBAS составляет от 3 до 5 метров.

Спутниковый навигационный приёмник производит определения места ежесекундно. Переход в режим слежения после включения может занимать до нескольких минут в связи с необходимостью загрузки эфемеридных данных – этот процесс существенно убыстряется при отсутствии помех (затенений) принимаемых сигналов.

После того, как текушая спутниковая информация загружена, алгоритм Assisted-GPS (A-GPS) позволяет использовать эфемериды в течении следующих 72 часов, при этом захват спутникового сигнала и определение места производятся с укороченным временным интервалом, менее 20 секунд.

Программа SatViewer позволяет запустить GPS приёмник, установленный в прибор, но сама по себе не является программой проведения съёмки. ГИС или навигационной программой. SatViewer может использоваться для проверки параметров GPS приёмника, и разрешения расширенных возможностей, управление которыми из других приложений может не поддерживаться. Имейте ввиду то, что фактическое изменение рабочих параметров приёмника производится не мгновенно, а может занимать несколько секунд после выдачи команды с помошью элементов пользовательского интерфейса программы. Отображаемые программой SatViewer сведения о текущих координатах, скорости и курсе заимствуются от встроенного приёмника GPS. Эти данные отображаются, вместе со сведениями о качестве принимаемых сигналов, в верхней части экрана. Определения скорости и курса следует использовать только в движении (для стационарных приёмников малые ошибки при определении скорости приводят к хаотичному изменению показаний курса). Для неподвижного приёмника курс отображается как "?", а скорость - "0". Высотные определения GPS приёмника, как правило, не очень точны, и определения скорости изменения высоты в 2-3 раза менее точны, чем скорость в горизонтальной плоскости. Единицы измерения высоты - съёмочный фут США, на дисплее отображается высота над геоидом.

Экран программы состоит из отдельных вкладок, доступ к которым производится обычным образом. Описание вкладок приводится ниже.

# *Вкладка Sky (Небосвод)*

**Небосвод.** В графическом виде представляет положение видимых спутников. Точка севера расположена наверху рисунка, центр – зенит, самая правая точка – восток. Внешняя голубая окружность – горизонт, красная – положение предельного угла места (спутники, расположенные ниже этого угла, в решении навигационной задачи не используются). Светло-серые концентрические окружности показывают линии одинаковой высоты (альмукантараты) с шагом 10°. Светло-серые линии, проходящие через центр – линии равных азимутов, и проведены с шагом 30°.

Цветовая кодировка условных знаков спутников свидетельствует о том, используется он, не используется, или является спутником SBAS. Каждый из знаков подписывается номером (PRN) спутника. Если флаг **Leave satellite SNR trails** (Отображать траекторию), траектория перемещения спутника отображается пунктиром.

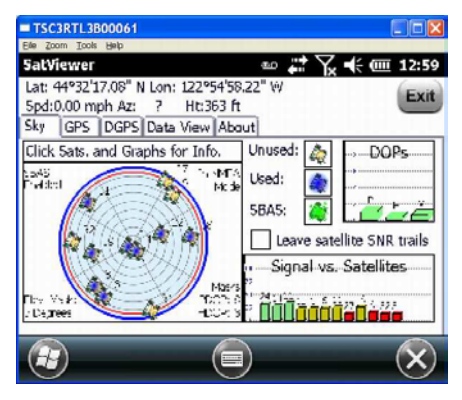

**Индикаторы состояния:** вокруг графика Небосвод показаны четыре поля, отображающие значения параметров, изменить которые можно только на дополнительных вкладках:

• **Corrections Disabled / SBAS Enabled** (Поправки запрещены / SBAS Разрешено)**:** показывает признак использования системы спутникового дополнения (SBAS). Если её использование разрешено, приёмник будет отслеживать сигналы этих спутников, декодировать и использовать их в решении навигационной задачи. В районе использования прибора спутники SBAS могут быть не доступны. Параметр настраивается в поле **Type** вкладки **DGPS**.

*ПРИМЕЧАНИЕ: спутники SBAS размещены на геостационарных орбитах и, соответственно, находятся над экватором. Чем дальше от экватора Вы используете прибор, тем менее вероятен успешный приём сигналов SBAS. На графике Небосвод показано положение этих спутников.*

• **In SiRF Bin. Mode / In NMEA Mode** (Протокол двоичный/NMEA)**:**  признак используемого в настоящий момент протокола обмена с приёмником. Некоторые дополнительные программы используют исключительно NMEA протокол, другие поддерживают и двоичный протокол SiRF. Большинство программ поддержки съёмки и навигационные приложения используют NMEA протокол. Этот параметр настраивается кнопками **NMEA/SiRF Binary** во вкладке

#### **GPS**.

- **Elev. Mask** (Предельный угол возвышения)**:** показывает текущее значение этого параметра. Если угловая высота спутника над горизонтом не превышает указанное значение, он не используется в решении навигационной задачи. На графике Небосвод предельный угол выозвышения показан красной окружностью. Изменение этого параметра может оказаться полезным при проведении работ в местности с затенениями горизонта (здания, деревья), препятствующими приёму сигнала от спутников, видимых под низкими углами места. Обычное значение этого параметра – от 5 до 15 градусов. Применение этого параметра позволяет увеличить точность определения места. Обратите внимание на то, что при увеличении значения количество используемых спутников уменьшается. Параметр настраивается в разделе **Masks** вкладки **GPS**.
- **Masks** (Предельные значения)**:** показаны предельные допустимые значения геометрических факторов планового (HDOP) и пространственного (PDOP) определений. Если соответствующий геометрический фактор определения превышает указанную величину, результаты решения навигационной задачи помечаются как непригодные для использования. Как правило, с увеличением значения геометрического фактора точность определения ухудшается. Значения ГФ более 6 свидетельствуют о недостаточной точности определения (вызванной неудачным взаимным расположением спутников и потребителя). *ПРИМЕЧАНИЕ*: *предельные значения геометрических факторов при использовании двоичного протокола не отображаются, но, тем не менее, используются приёмником*.

#### **Условные знаки спутников**

- **Unused** (Не используется)**:** приём сигнала данного спутника производится, но результаты измерений при решении навигационной задачи не используются*.*
- **Used** (Используется)**:** спутник используется при решении навигационной задачи*.*
- **SBAS**: спутник системы спутникового дополнения (SBAS), с которого могут поступать дифференциальные поправки. Подробнее см. описание вкладки **DGPS**.

**Leave SNR trails** (Отображать траекторию): предыдущие положения спутников на графике Небосвод показываются точками, в результате чего траектория их движений отображается пунктирными линиями.

**Столбиковая диаграмма ГФ** (DOPs): показаны текущие значения геометрических факторов определения места (см. ниже). Диаграмма не отображается при использовании двоичного протокола обмена с приёмником (вариант **SiRF Binary** во вкладке **GPS**):

- **PDOP:** геометрический фактор полного определения, является комбинацией HDOP, VDOP и ГФ определения времени. Его значение всегда больше значений HDOP и VDOP*.*
- **HDOP:** геометрический фактор ухудшения планового определения, характеризует точность определения. Величина безразмерная, с её уменьшением точность определения улучшается.
- **VDOP:** геометрический фактор ухудшения определения высоты.

Столбики диаграммы кодируют качество ГФ по следующей цветовой шкале:

**Зелёный**: ГФ меньше 3 единиц (отлично).

**Желтый**: ГФ больше 3, но меньше 6 единиц.

**Оранжевый**: ГФ больше или равен 6, но меньше 20

**Красный**: ГФ больше или равен 20 (худший вариант).

**Столбиковая диаграмма уровня сигнала (Signal vs. Satellites)**: показывает величину отношения сигнал/шум принимаемых сигналов всех видимых спутников. Номера спутников GPS лежат в диапазоне от 1 до 32, SBAS – от 122 до 138. Прикосновение к столбику вызывает отображение численного значения отношения. Столбики окрашены в соответствии со следующей цветовой шкалой:

**Зелёный**: принимается сигнал хорошего качества – отношение сигнал/шум превосходит 30 дБ.

**Желтый**: удовлетворительное качество сигнала, отношение сигнал/шум менее 30 дБ.

**Красный**: сигнал не принимается, либо определяется с отношением сигнал/шум менее установленного предельного значения. Спутник не используется.

# Вкладка GPS

#### **Connect to GPS/Disconnect from GPS**

(Подключить/Отключить приёмник). Эта кнопка позволяет установить соединение с приёмником, либо разорвать его.

СОМ: поле используется для выбора номера последовательного порта, по которому производится подключение к встроенному спутниковому

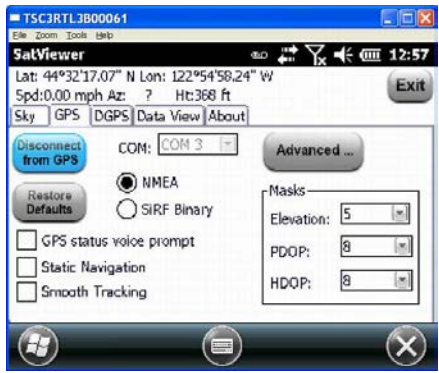

навигационному приёмнику. По умолчанию выбирается порт СОМЗ и скорость интерфейса 9600 Бод. Для установления подключения изменять эти параметры не требуется.

ПРИМЕЧАНИЕ: перед изменением номера порта или скорости обмена следует разорвать соединение с приёмником. После проведения изменений подключитесь к GPS приёмнику заново (в помощью кнопки **Connect to GPS**). Перед выходом из программы SatViewer (или аналогичной, подключающейся к GPS приёмнику, программы) следует отключиться от приёмника, воспользовавшись кнопкой Disconnect from GPS - это обеспечивает освобождение драйвера порта.

#### Разрешение использования драйвера Microsoft GPS

При необходимости одновременного подключения нескольких программ к GPS приёмнику (например, SatViewer и навигационной программы) следует запустить драйвер Microsoft GPS.

- 1. Воспользуйтесь пунктом системного меню Settings > System > **GPS** (Параметры > Система > GPS).
- 2. Выберите вкладку **Access** (Доступ).
- 3. Убедитесь в том, что флажок Manage GPS automatically (Автоматическое управление GPS) выставлен - при этом включится драйвер Microsoft GPS. Убедитесь в том, что используется порт СОМЗ (или порт, предлагаемый в экранной форме драйвера), и установлен аппаратный (hardware) порт СОМ2 и скорость обмена 9600 Бод.
- 4. Теперь драйвер Microsoft GPS обеспечивает одновременное подключение нескольких программ к приёмнику GPS. Вы сможете управлять приёмником с помощью SatViewer, и в то же время использовать и другие программы.
- 5. В SatViewer и прочих программах измените порт подключения GPS приёмника на СОМ3 (или на порт, выбранный в шаге 3). Обе программы подключаются к приёмнику через драйвер Microsoft GPS.

#### **Восстановление заводских установок**:

*Соединение с приёмником установлено*: щелчок по кнопке **Restore Defaults** (Восстановить заводские установки) приводит к изменению следующих параметров:

- Протокол связи в приёмником изменяется на NMEA
- Голосовое предупреждение о состоянии GPS OFF (не используется)
- Статическое определение OFF (не используется) • Предельный угол места – 5°
- Сглаживание измерений OFF (не используется)
- Предельное значение PDOP- 8
- Предельное значение HDOP- 8

• Предельное значение HDOP- 8

• В категории Advanced (расширенные) Интервалы выдачи NMEA сообщений:

- o GGA 1 секунда
- o GSA 1 секунда
- o GLL не формируется
- o VTG 1 секунда
- o GSV 1 секунда
- o RMC 1 секунда
- Параметры дифференциального режима во вкладке DGPS устанавливаются следующим образом: Usage: Auto (Использование: Автоматическое), Type: SBAS ON (Источник: SBAS), SBAS Sat. PRN: Auto (Номер спутника SBAS: Автоматически).
- Изменение параметров последовательного порта не производится.

*Соединение с приёмником не установлено*: щелчок по кнопке **Restore Defaults** (Восстановить заводские установки) приводит к изменению следующих параметров:

- Протокол связи в приёмником изменяется на NMEA
- Голосовое предупреждение о состоянии GPS OFF (не используется)
- Статическое определение ОFF (не  $\qquad \bullet$  Предельный угол места 5° используется)
- Сглаживание измерений OFF (не используется) • Предельное значение PDOP- 8
- В категории Advanced (расширенные) Интервалы выдачи NMEA сообщений:
	- o GGA 1 секунда
	- o GSA 1 секунда
	- $O$  GLL не формируется
	- o VTG 1 секунда
	- o GSV 1 секунда
	- o RMC 1 секунда

Команды установки интервалов выдачи NMEA сообщений (применяемых по умолчанию или изменённых Вами) будут отосланы на GPS приёмник при очередном подключении к приёмнику с использованием протокола NMEA.

• Параметры дифференциального режима во вкладке DGPS устанавливаются следующим образом: Usage: Auto (Использование: Автоматическое), Type: SBAS ON (Источник: SBAS), SBAS Sat. PRN: Auto (Номер спутника SBAS: Автоматически).

Поскольку соединение с приёмником **не произведено**, команды применения описанных выше изменений параметров на приёмник не отсылаются. Для отсылки команд следует установить соединение с приёмником, после чего щёлкнуть по кнопке **Restore Defaults**.

- Если драйвер Microsoft GPS не используется, используется последовательный порт COM2.
- При использовании драйвера Microsoft GPS следует выбрать формируемый им виртуальный порт. По умолчанию номер этого порта – COM3.
- Скорость обмена 9600 Бод
- Длина слова 8 бит
- Квитирование не используется
- Контроль чётности не применяется
- Количество стоповых битов 1

Для полного восстановления GPS приёмника в исходное состояние следует перезапустить контроллер. Система должна быть выключена минимум 5 минут. Этого же можно добиться извлечением батареи на 5 минут. Описание проведения перезапуска см. на странице 14. Выполнение этой процедуры может понадобиться, если SatViewer не может подключиться к GPS приёмнику из-за того, что сторонняя программа изменила параметры соединения со встроенным GPS приёмником.

**NMEA / SiRB Binary** (Протокол NMEA или Двоичный SiRF): этот параметр позволяет выбрать протокол, используемый для обмена данными с приёмником. В режиме SiRF Binary значения геометрических факторов (DOP) во вкладке Sky не отображаются. Выбранный протокол влияет также и на набор данных, отображаемых во вкладке **Data View**. Большинство программ GPS использует протокол NMEA, но встречаются и специализированные программы, применяющие протокол SiRF Binary. Изучите описание используемой Вами GPS программы и установите соответствующее значение описываемого параметра.

**Static Navigation** (Постоянная точка): при использовании этого режима координаты неподвижного приёмника не изменяются. Малые приращения координат, получаемые при решении навигационной задачи, интерпретируются как случайные ошибки, и выдаваемое приёмником положение не изменяется. При использовании прибора для съёмки или навигации пешеходов рекомендуем отказаться от этого режима – в этом случае будут отображаться даже самые малые изменения положения.

**Smooth Tracking** (Сглаживание измерений): в этом режиме в результате применения фильтров формируются более гладкие траектории. Снятие флажка приводит к более резким, по сравнению с применением фильтров, изменениям в определениях координат.

*ПРИМЕЧАНИЕ*: режимы **Static Navigation** и **Smooth Tracking** искажают мгновенные спутниковые определения, в связи с этим их не нужно использовать при необходимости получения наиболее точных результатов.

**Masks** (Предельные значения): критерии, определяющие использование спутника.

- **Elevation** (Угол возвышения): минимальный угол возвышения, под которым должен быть виден спутник. Нулевое значение соответствует отказу от этого критерия отбора. Значение 90° приводит к отсеву всех видимых спутников. Обычное значение этого параметра – от 5 до 15°, что позволяет отказаться от использования спутников, видимых непосредственно над горизонтом и наиболее подверженных влиянию многолучевого распространения сигнала.
- **PDOP** (Геометрический фактор ухудшения точности пространственного определения): максимальное значение этого параметра. Определение, произведённое с ГФ, превышающим значение этого параметра, отбраковывается. Использование этого параметра позволяет обеспечить точность и надёжность используемых координат. Обычно местоопределение с PDOP более 6 полагается недостаточно надёжным.
- **HDOP** (Геометрический фактор ухудшения точности планового определения): максимальное значение этого параметра. Определение, произведённое с ГФ, превышающим значение этого параметра, отбраковывается.

*ПРИМЕЧАНИЕ*: геометрические факторы ухудшения точности текущего определения не отображаются при использовании протокола SiRF Binary. Тем не менее, предельные значения приёмником учитываются.

**GPS status voice prompt** (Голосовое предупреждение о состоянии GPS): при выборе этого варианта изменения показателя качества определения места сопровождаются анонсом.

**Advanced** (Расширенные параметры): отображается описанная ниже экранная форма.

# *Вкладка Advanced GPS*

### **Return to Default Settings (Возврат к заводским настройкам):**

#### *Соединение с приёмником установлено*: щелчок по кнопке **Restore**

**Defaults** (Восстановить заводские установки) приводит к изменению следующих параметров:

- Интервалы выдачи NMEA сообщений:
	- o GGA 1 секунда
	- o GSA 1 секунда
	- o GLL не формируется
	- o VTG 1 секунда
	- o GSV 1 секунда
	- o RMC 1 секунда

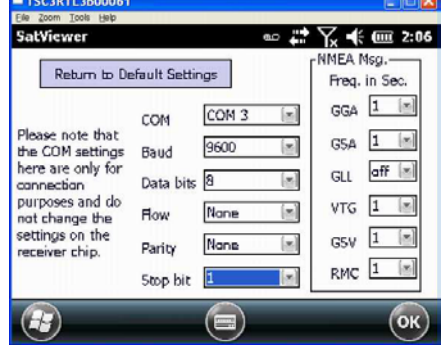

*ПРИМЕЧАНИЕ*: Параметры последовательного (COM) порта отображены серым цветом и недоступны для изменения до отключения от приёмника.

*Соединение с приёмником не установлено*: щелчок по кнопке **Restore Defaults** (Восстановить заводские установки) приводит к изменению следующих параметров:

Интервалы выдачи NMEA сообщений:

- o GGA 1 секунда
- o GSA 1 секунда
- $\circ$  GLL не формируется
- o VTG 1 секунда
- o GSV 1 секунда
- o RMC 1 секунда

Команды установки интервалов выдачи NMEA сообщений (применяемых по умолчанию или изменённых Вами) будут отосланы на GPS приёмник при очередном подключении к приёмнику с использованием протокола NMEA.

- Если драйвер Microsoft GPS не используется, используется последовательный порт COM2.
- При использовании драйвера Microsoft GPS следует выбрать формируемый им виртуальный порт. По умолчанию номер этого порта – COM3.
- Скорость обмена 9600 Бод
- Длина слова 8 бит
- Квитирование не используется
- Контроль чётности не применяется
- Количество стоповых битов 1

Поскольку соединение с приёмником **не произведено**, команды применения описанных выше изменений параметров на приёмник не отсылаются.

**COM** (Последовательный порт): параметр выбора порта, по которому производится подключение программы SatViewer к встроенному приёмнику GPS. Дублирующее поле присутствует и во вкладке **GPS**.

**Baud** (Скорость обмена): скорость интерфейса, по которому производится подключение программы SatViewer к встроенному приёмнику GPS. По умолчанию равна 9600 Бод. Обратите внимание на то, что при установке значения 4800 Бод, которое может понадобиться при использовании дополнительных программ, реакция приёмника на команды будет замедленной. Во время отработки команд пункты меню рисуются серым цветом и для выбора недоступны.

**Data Bits** (Длина слова): должна соответствовать величине, используемой приёмником.

**Flow** (Квитирование): должна соответствовать способу, используемому приёмником.

**Parity** (Контроль чётности): должен соответствовать применяемому приёмником.

**Stop bit** (Стоповые биты): параметр должен соответствовать используемому приёмником.

**NMEA Msg** (Сообщения NMEA): этот раздел позволяет выбрать типы формируемых приёмником сообщений и период их выдачи. Сообщение GGA автоматически разрешается для формирования и выключено быть не может. Вы можете изменить период его выдачи, но полностью отказаться от его формирования не сможете. Для остальных сообщений протокола NMEA предусмотрено не только изменение периода выдачи, но и отказ от формирования. Возможность изменения периода выдачи сообщений позволяет установить приоритет сообщений при использовании низкоскоростного канала связи. Во всех полях можно установить значение от 1 до 5 секунд, либо выбрать состояние **OFF** (Не используется). Например, значение 3 приводит к тому, что приёмник будет формировать соответствующее сообщение каждые 3 секунды. Значение параметра **OFF** запрещает формирование данного сообщения. В большинстве случаев изменять предлагаемое по умолчанию расписание не следует, поскольку оно подобрано таким образом, что удовлетворяет требованиям большинства программ, отображающих текущее положение, скорость и направление движения.

# Вкладка DGPS

Дифференциальный метод спутниковых определений (DGPS) заключается в учетё дифференциальных поправок,

определяемых неподвижным приёмником (базовой станцией), размещённым в точке с известными координатами. При этом компенсируются ошибки спутникового сигнала.

Обслуживаемой программой SatViewer

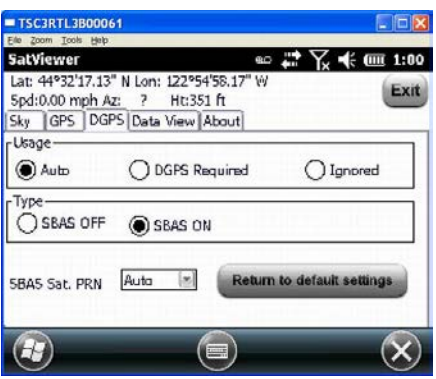

приёмник поддерживает режим DGPS, формируемый системами спутникового дополнения (SBAS), которые построены на основе сети опорных станций и используют геостационарные спутники, транслирующие навигационный сигнал, аналогичный сигналу системы GPS.

Usage (Использование): настройка порядка использования DGPS в соответствии с описанными ниже вариантами:

- Auto (Автоматическое): дифференциальный режим используется при наличии источника дифференциальных поправок, при отказе последнего производится переход в автономный режим.
- DGPS Required (Обязательно DGPS): определения места производится только в дифференциальном режиме. Определения в автономном режиме не производятся.
- Ignored (Не используется): производится решение исключительно в автономном режиме, даже при наличии источника дифференциальных поправок.

ПРИМЕЧАНИЕ: в связи с ограниченным количеством спутников систем SBAS покрытие их сигналом не полное. Рекомендуем использовать вариант Auto и использовать дифференциальный режим при наличии SBAS, и автономное определение - в противном случае.

Type (Тип): варианты выбора SBAS ON (Использовать SBAS) и SBAS ОFF (Не использовать SBAS). В настоящий момент доступен только этот тип источника дифференциальных поправок, но в будущем могут быть реализована поддержка и других источников.

**SBAS Sat. PRN** (Системный номер спутника SBAS): позволяет выбрать номер используемого спутника. Выбор варианта Auto приводит к тому, что источник поправок определяется автоматически.

Return to Default Settings (Возврат к заводским настройкам): Если соединение с приёмником установлено, значение следующих параметров возвращаются к заводским установкам:

- o Usage: Auto
- o Type: SBAS ON
- o SBAS Sat. PRN: Auto

Если соединение с приёмником не установлено, кнопка действия не оказывает.

## *Вкладка Data View*

Вкладка Data View (просмотр видео) позволяет просмотреть поток сообщений, принимаемых программой SatViewer от встроенного приёмника по последовательному порту. Поддерживается просмотр сообщений обоих форматов – NMEA и SiRF Binary.

Эта вкладка может использоваться при необходимости сохранения текстовых

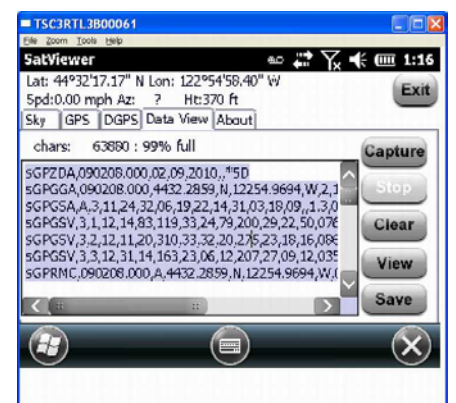

файлов журналов. Предполагается сохранение потоков данных продолжительностью до нескольких минут. Ведение продолжительных файлов журнала не поддерживается.

При использовании протокола NMEA в поле принятых сообщений отображаются принятые символы без дополнительных преобразований, поскольку формат NMEA является текстовым.

В двоичном режиме SiRF Binary производится декодирование полей, которые составляют сообщение, и на экране отображаются названия сообщений и шестнадцатеричное представление сообщения.

- **Chars** (Количество символов): общее количество символов, накопленных в буфере. Размер буфера составляет около 64000 символов. Также указывается используемая доля (% full) буфера.
- **Capture** (Запись): кнопка позволяет начать запись в буфер символов, поступающих по последовательному порту.
- **Stop** (Остановка): заканчивает запись данных в буфер и отображает его содержимое на экране.
- **Clear** (Очистка): очистка буфера и содержимого экрана.
- **View** (Просмотр): выводит содержимое буфера на экран при записи.
- **Save** (Сохранение): кнопка открывает новую экранную форму, с помощью которой содержимое экранной формы **Data View** может быть сохранена в файл.

# УВЕДОМЛЕНИЕ для потребителей из Европейского Союза

Указания об утилизации и дополнительные сведения приводятся на интернет-странице www.trimble.com/env

#### Утилизация в Европе:

Для утилизации электронных и электрических изделий свяжитесь с нами по телефону +31 497 53 24 30 и запросите данные о "WEEE Associate". Ипи

Пошлите запрос об указаниях по утилизации на почтовый адрес: **Trimble Europe BV** c/o Menlo Worldwide Logistics Meerheide 45 5521 DZ Eersel, NL

Это изделие соответствует международным требованиям на ограничение содержания вредных вешеств (Restriction on Hazardous **Substances Directive, RoHS)** 

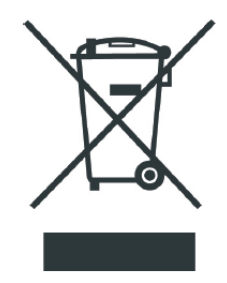

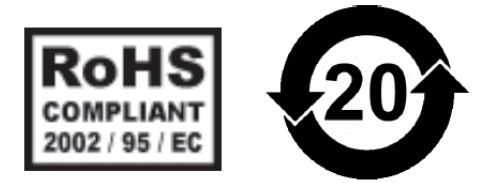

**Windows Mobile:** www.microsoft.com/windowsmobile/default.mspx

Поддержка Section 508 (Упрощение использования электронных устройств людьми с ограниченными возможностями): загрузите шаблоны доступа для наших изделий с интернет-страницы: www.Trimble.com/section508

© 2010, Trimble Navigation Limited. Авторские права защищены. Trimble, логотип Глобус и Треугольник - торговые марки Trimble Navigation Limited, зарегистрированные в США и в других странах.

Microsoft, Windows, Windows Server, Windows Vista, Windows 7, Windows Mobile, логотип Windows, Excel, Word, Outlook, and ActiveSync- зарегистрированные торговые марки или торговые марки Microsoft Corporation в США и/или в других странах. Программы Microsoft лицензируются производителям комплексного оборудования компанией Microsoft Licensing, Inc., являющейся дочерним предприятием Microsoft Corporation.

Остальные торговые марки являются собственностью соответствующих владельцев.

Снимки экранных форм, приводимые в данном руководстве, могут незначительно отличаться от фактически отображаемых. Спецификации и содержание могут изменяться.